### วิธีการสมัครเข้าร่วมโครงการรับรองมาตรฐานรถ โดยสารสาธารณะ Q-Bus

#### วิธีการสมัคร

�ใช้เว็บไซต์ <u>www.qbusthailand.com</u> เพื่อทำการบันทึกข้อมูลและ ส่งหลักฐาน

◆มีการตรวจเยี่ยมหน้างานโดยเจ้าหน้าที่

### ภาพรวมในการสมัคร

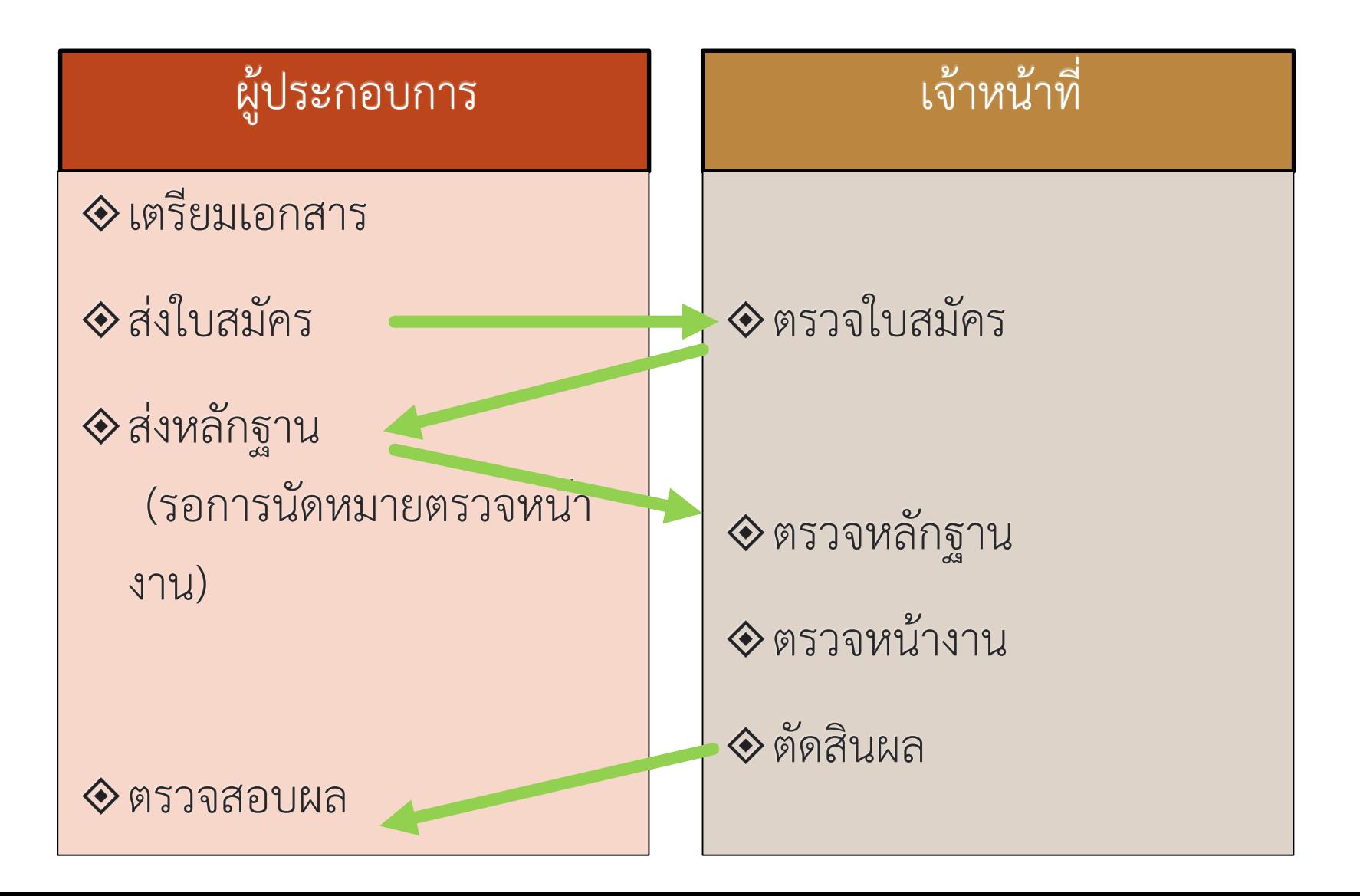

### การลงทะเบียนผู้ใช้งานดำเนินการโดยผู้ประกอบการ

### การสมัครใช้งาน

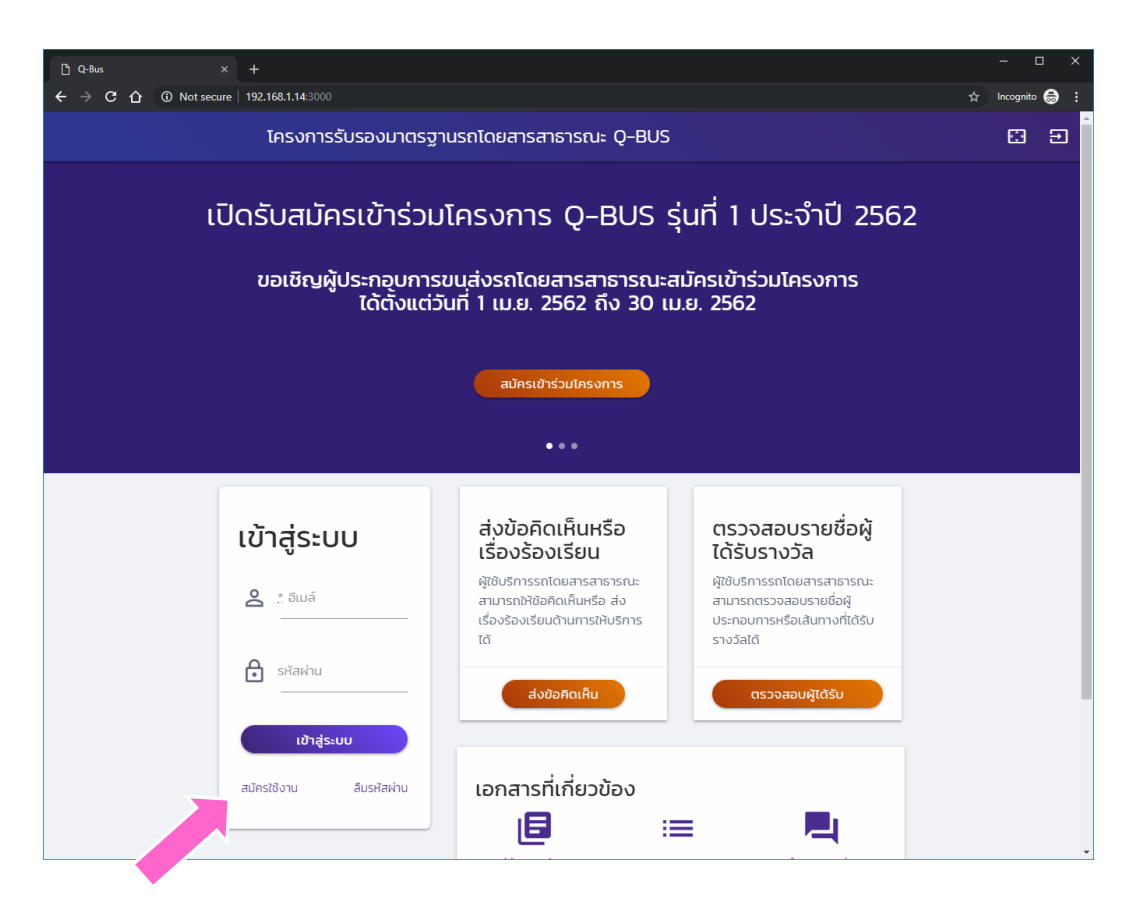

◆ การเริ่มใช้งานทำได้โดย การเข้าสู่เว็บไซต์ทาง url

http://qbusthailahd.com

- ◈ การดำเนินการทุกครั้ง จะต้องเข้าสู่ระบบ
- ◆ สำหรับผู้ประกอบการ ให้ ลงทะเบี้ยนเข้าสู่ระบบโดย การกดปุ่ม "สมัครใช้งาน"
- ◆ สำหรับเจ้าหน้าที่ ให้เพิ่ม รหัสผู้ใช้โดยการติดต่อไป ยังผู้ดูแลระบบ

### หน้าสมัครใช้งาน

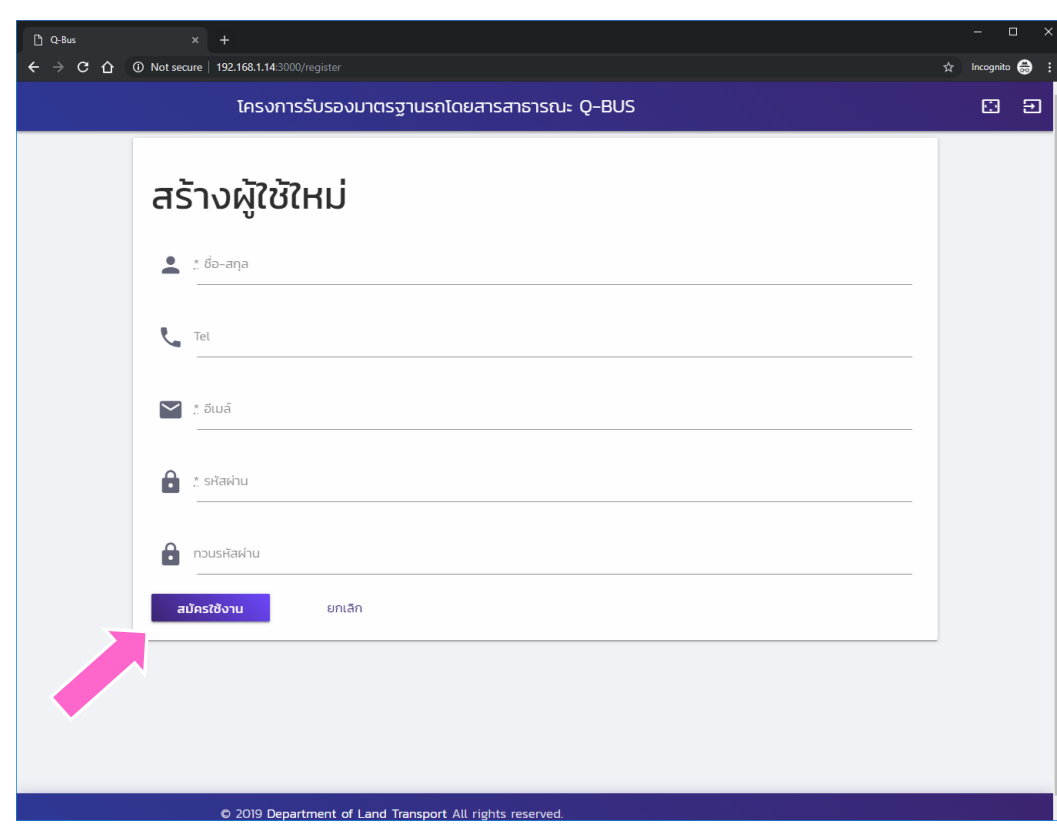

◈ ผู้ประกอบการที่<br>ต้องการใช้งานให้ กรอกข้อมูล  $\diamondsuit$  ขี่อ ♦ หมายเลขโทรศัพท์ที่ ติดต่อได้  $\diamond$  อีเมล์  $\diamond$ รหัสผ่าน  $\textcolor{blue}{\Leftrightarrow}$ หลังจากนั้นให้กดปุ่ม สมัครใช้งาน

### ยืนยันตัวตนผ่านอีเมล์

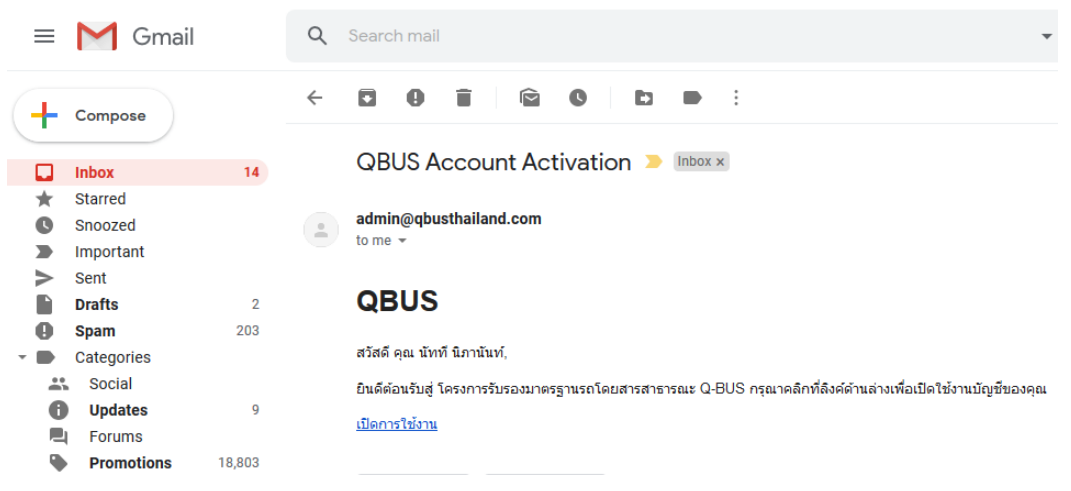

◆ผู้ใช้จะได้รับอีเมล์ ตามที่อยู่ที่ได้กรอก ไว้ ในอีเมล์ดังกล่าว จะมีลิงค์สำหรับเปิด ใช้งานอยู่ ให้กดที่ ลิงค์ดังกล่าว

### ยืนยันตัวตนสำเร็จ

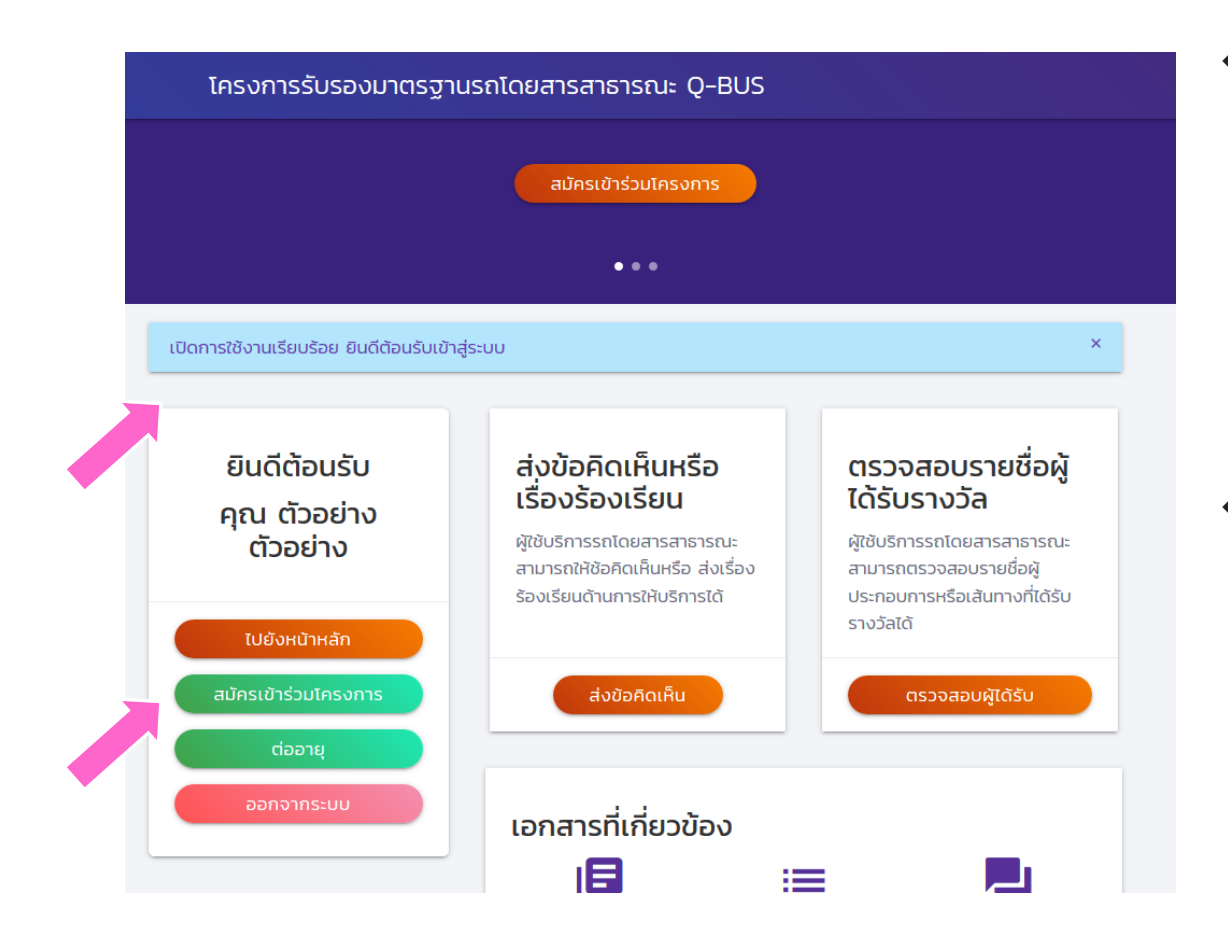

◆ เมื่อกดที่ลิงค์ในอีเมล์ แล้ว ระบบจะนำผู้ใช้ เข้าสู่ระบบโดย อัตโนมัติ

๑ให้เริ่มดำเนินการได้ โดยการกดปุ่ม "สมัครเข้าร่วม โครงการ"

การเริ่มกรอกใบสมัครเบื้องต้น ดำเนินการโดยผู้ประกอบการ

# กรอกข้อมูลเบื้องต้น 1

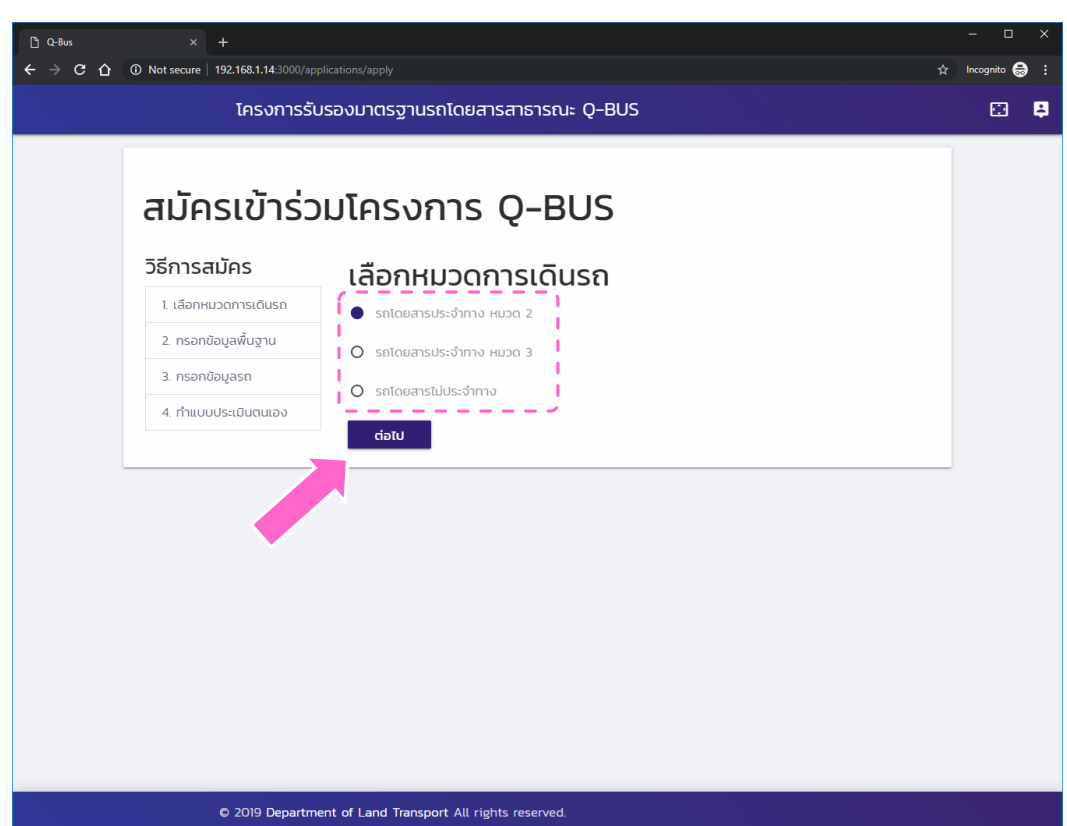

◆ การสมัครจะแยก ตามผู้ประกอบการ และตามเส้นทาง

◆ให้เลือกเลือกหมวด การเดินรถตาม เส้นทางที่ต้องการ สมัคร

## กรอกข้อมูลเบื้องต้น 2

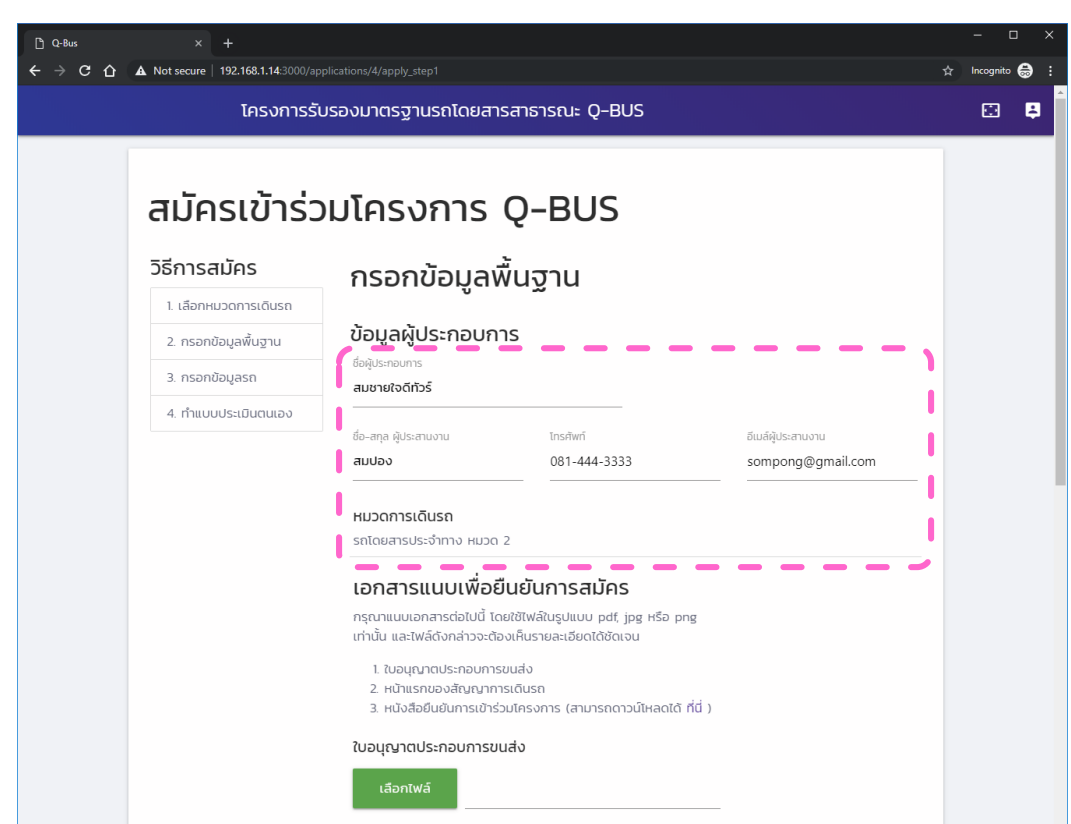

◆หลังจากนั้นให้กรอก ข้อมูลพื้นฐาน เกี่ยวกับ ผู้ประกอบการและ เส้นทาง โดยต้อง กรอกข้อมูลครบทุก ช่อง

# แนบไฟล์หลักฐานที่เกี่ยวข้อง

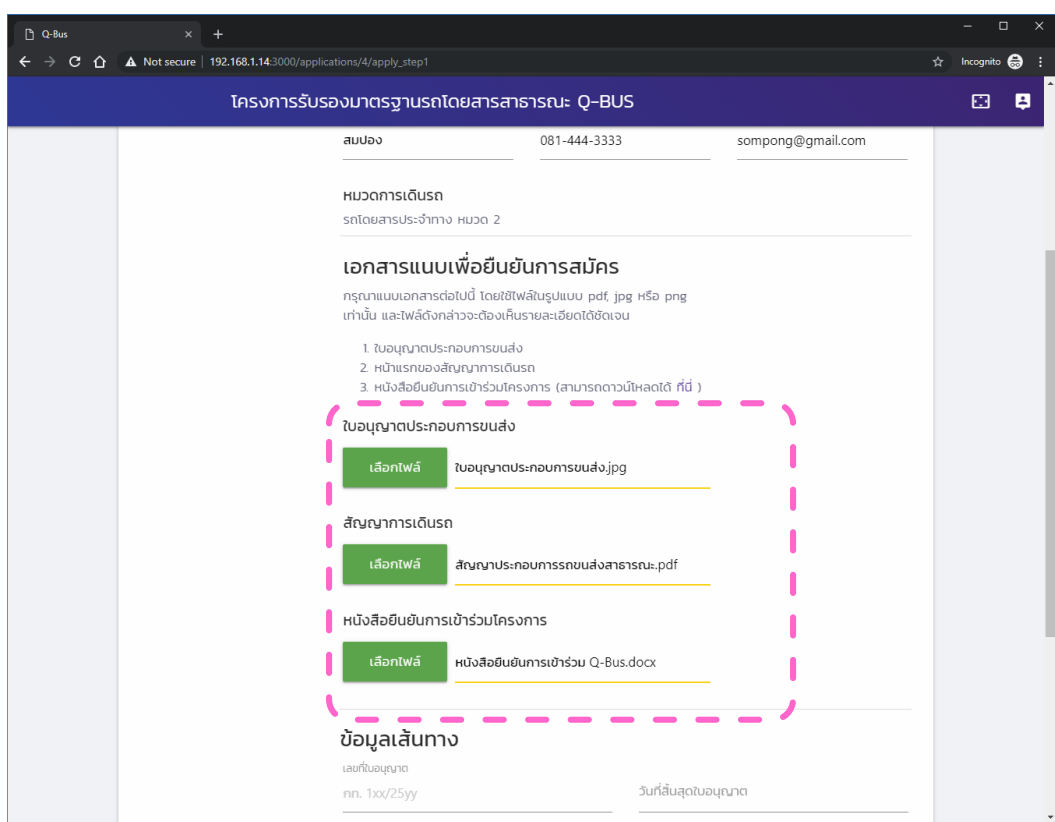

- ◆ แนบไฟล์ต่าง ๆ ที่เกี่ยวข้อง ได้แก่
	- $\diamond$  ใบอนุญาตประกอบการ ขนส่ง
	- $\Leftrightarrow$  สัญญาการเดินรถ
	- $\Leftrightarrow$  หนังสือยืนยันเข้าร่วม โครงการ
- ◆ ประเภทของไฟล์ที่แนบได้คือ
	- $\diamond$  ไฟล์เอกสาร pdf
	- $\diamond$  ไฟล์รูปภาพ .jpg, .png
	- $\hat{\diamond}$  ถ้าเอกสารมีหลายหน้า ให้ เปลี่ยนเป็น pdf ก่อน

## กรอกข้อมูลเบื้องต้น เส้นทาง

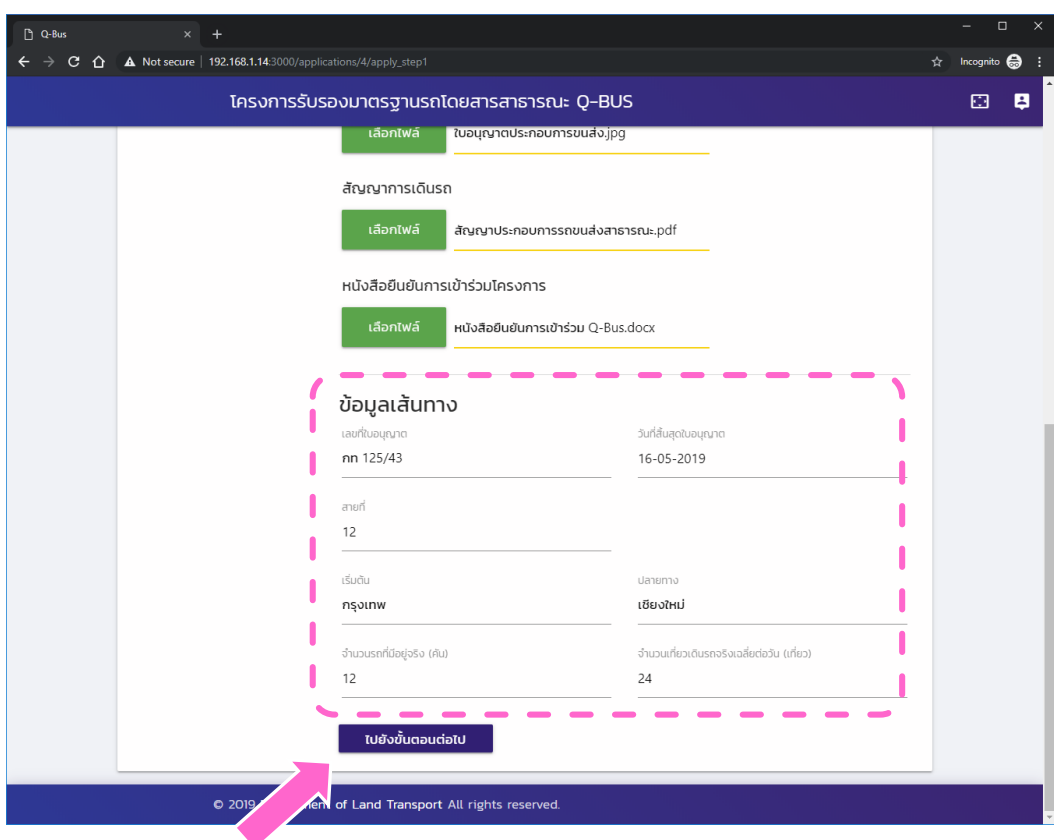

◆ กรอกข้อมูลเส้นทาง ที่เกี่ยวช้อง อในกรณีรถไม่ประจำ ทาง ให้ระบุพื้นที่

ให้บริการ

## กรอกข้อมูลรถ

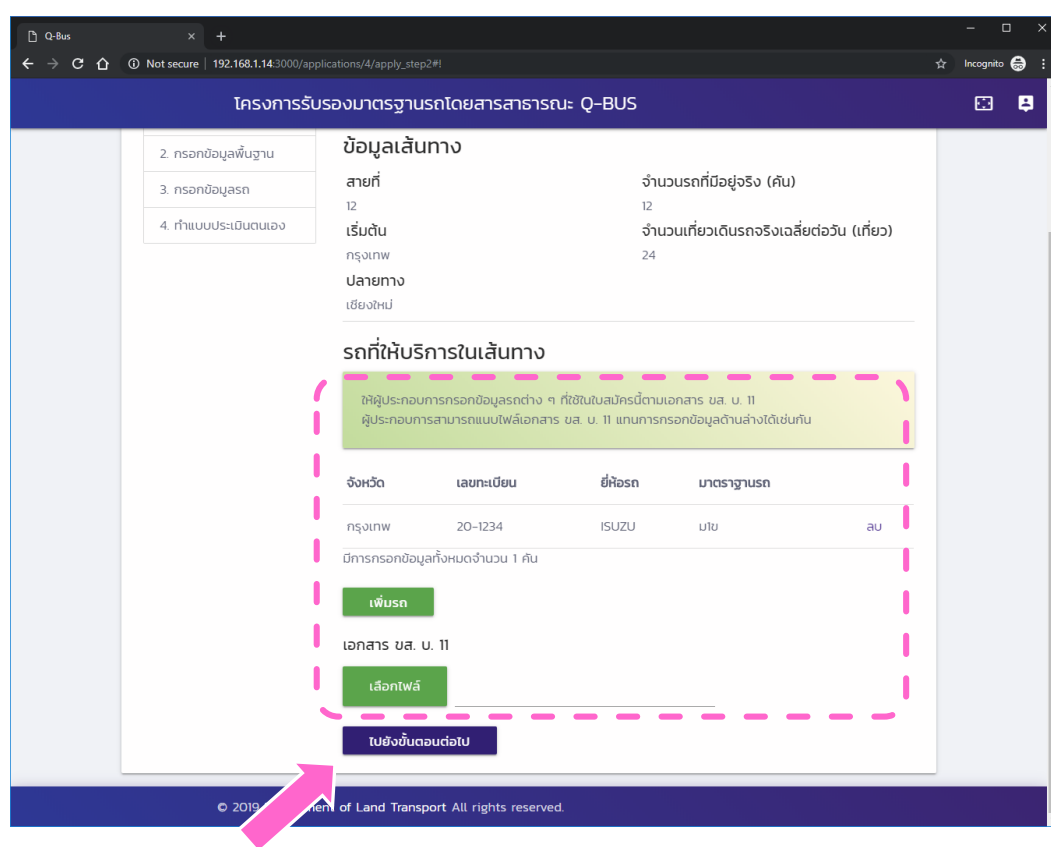

 $\textcolor{blue}{\blacklozenge}$  กรอกข้อมูลรถ ◆ สามารถเลือกได้ว่า จะส่งเอกสาร ขส.บ.11 หรือว่า กรอกข้อมูลรถที่ละ คัน

## กรอกข้อมูลรถ

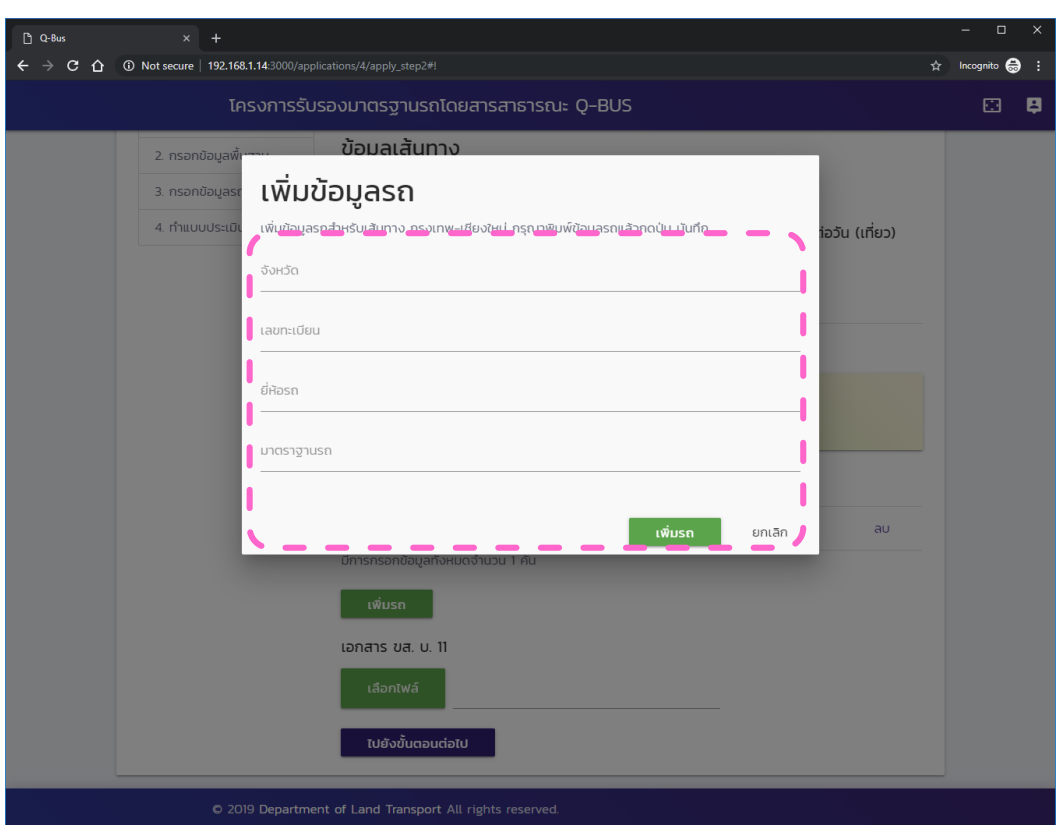

 $\diamond$  กรอกข้อมูลรถโดย วัะบุ � จังหวัด ♦ เลขทะเบียน  $\Diamond$ ยี่ห้อ  $\Leftrightarrow$ มาตรฐานรถ

#### ประเมินตนเอง

 $\sqrt{a}$  O-Bus  $x +$  $\leftarrow$   $\rightarrow$  C  $\hat{\Omega}$  O Not secure | 192.168.1.14:3000/applications/4/apply\_step3 Incognito โครงการรับรองมาตรฐานรถโดยสารสาธารณะ Q-BUS □ 日 สมัครเข้าร่วมโครงการ Q-BUS วิธีการสมัคร ทำแบบประเมินตนเอง 1. เลือกหมวดการเดินรถ ให้ผู้สมัครประเมินตนเองในหัวข้อต่อไปนี้ โดยให้ประเมินผลในแต่ละข้อให้ครบถ้วน 2. กรอกข้อมลพื้นจาน 3. กรอกข้อมลรถ ในการทำแบบประเมินตนเองของผู้สมัคร ผู้สมัครจะต้องทำแบบประเมินในแต่ละข้อให้ ครบถ้วนและข้อมูลที่ประเมินต้องถูกต้องและตรงกับความเป็นจริงเท่านั้น เนื่องจาก 4. ทำแบบประเมินตนเอง จะมีการตรวจประเมินหน้างานอีกครั้งตามชั้นตอนการตรวจประเมิน หากพบว่า ข้อมูลที่ได้รับไม่ตรงกับความเป็นจริงในการตรวจประเมินหน้างาน จะถือว่าผัสมัครมี ความผิดร้ายแรง ผู้สมัครจะไม่ได้รับการพิจารณาจากกรรมการในการรับรอง มาตรฐานรถโดยสารสาธารณะ Q-Bus ห้วข้อ **GSÚ** เดินรถตามเส้นทางตามที่กำหนดในใบอนณาตประกอบการเดินรถ  $\circ$ 7d O TUZU จำนวนรถที่มีอยู่จริง ตรงตามเงื่อนไขจำนวนรถขั้นต่ำ-ขั้นสูง  $\circ$ **Zd** O tuito ู้จำนวนเที่ยวเดินรถจริงเฉลี่ยต่อวัน ไม่น้อยกว่าจำนวนเที่ยวการเดินรถขั้น ถ้ำ  $O$  78 **O** With เก็บค่าโดยสารตามอัตราที่กำหนด  $O$   $N$ O tuital เวลาเดินรถตรงตามที่กำหนดในใบอนุญาตประกอบการขนส่ง  $O$  76 O tuito  $O$  wite  $\overline{C}$  to  $\overline{C}$ มีแผนการตรวจสภาพและบำรุงรักษาและดำเนินการอย่างเหมาะสม

◆ ทำแบบประเมิน ิตนเองโดยให้ ผู้ประกอบการตอบ ้คำถามที่แสดงในหน้า ตามความเป็นจริง

 $\diamond$  จะมีการตรวจสอบ หน้างาน ณ สถาน ประกอบการ โดย เจ้าหน้าที่อีกครั้ง

### กรณีไม่ผ่านการประเมินตนเอง

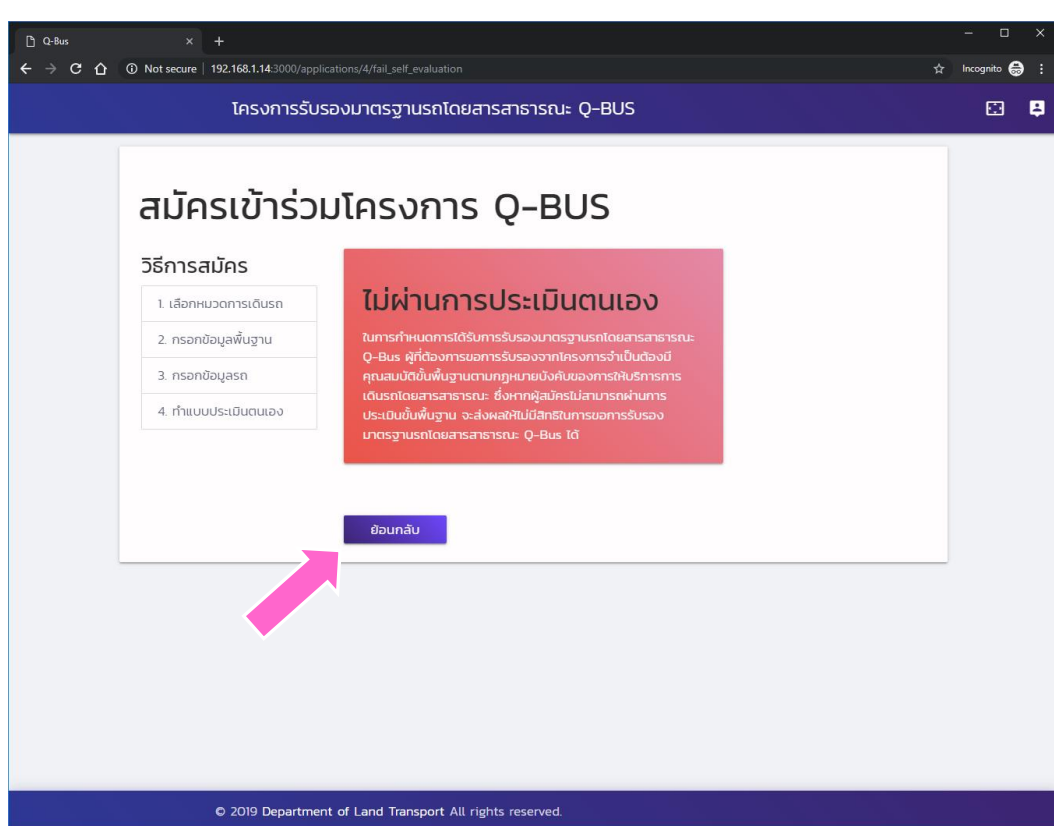

◆การประเมินตนเอง ต้องผ่านทุกหัวข้อ ถ้าหากไม่ผ่าน ระบบจะไม่ยอมให้ ดำเนินการต่อ ิ่�ให้กดปุ่ม "ย้อนกลับ" เพื่อ

แก้ไขการประเมิน

ตนเอง

### หน้าจอหลักของผู้ประกอบการ

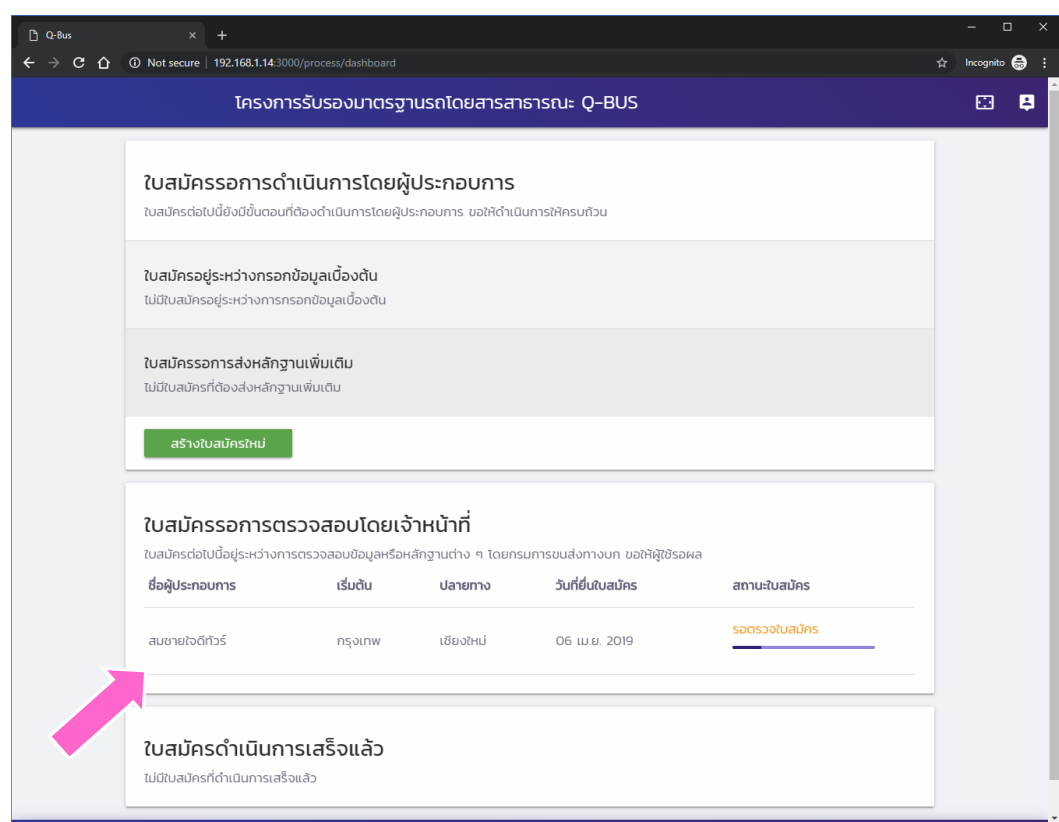

- ◆ หน้าจอหลักของผู้ประกอบการ ้จะแสดงใบสมัครทั้งหมดที่ ผู้ประกอบการได้สมัครไว้ โดยจะ ้แยกใบสมัครออกตามสถานะต่าง ๆ แบ่งเป็นสามกลุ่มใหญ่ได้แก่
	- $\diamond$  ใบสมัครที่รอการดำเนินการ จากผู้ประกอบการ ซึ่ง ประกอบด้วยใบสมัครที่อยู่ใน<br>ขั้นตอนกำลังสมัคร และ ขั้นตอนแนบเอกสารหลักฐาน ้ต่าง ๆ
	- $\diamondsuit$  ใบสมัครที่รอการดำเนินการ ๆ ของเจ้าหน้าที่
	- $\diamond$ ์ ใบสมัครที่ดำเนินการทุกอย่าง<br>เสร็จสิ้นแล้ว และได้รับผลแล้ว

## การตรวจใบสมัครเบื้องต้น

ดำเนินการโดยเจ้าหน้าที่กรมการขนส่งทางบก

## เจ้าหน้าที่เข้าสู่ระบบ

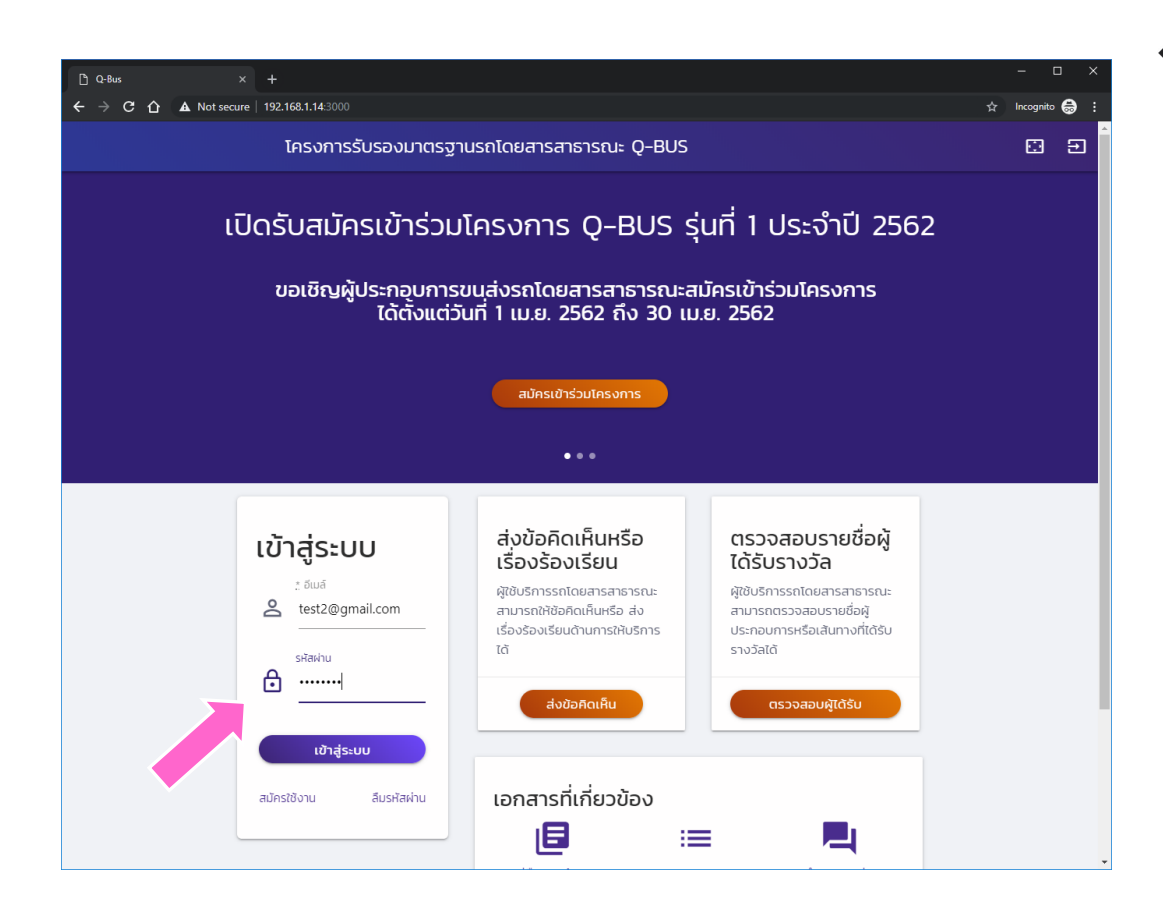

◈ เข้าสู่ระบบโดยใช้ รหัสสำหรับ เจ้าหน้าที่

## การเข้าสู่ระบบ

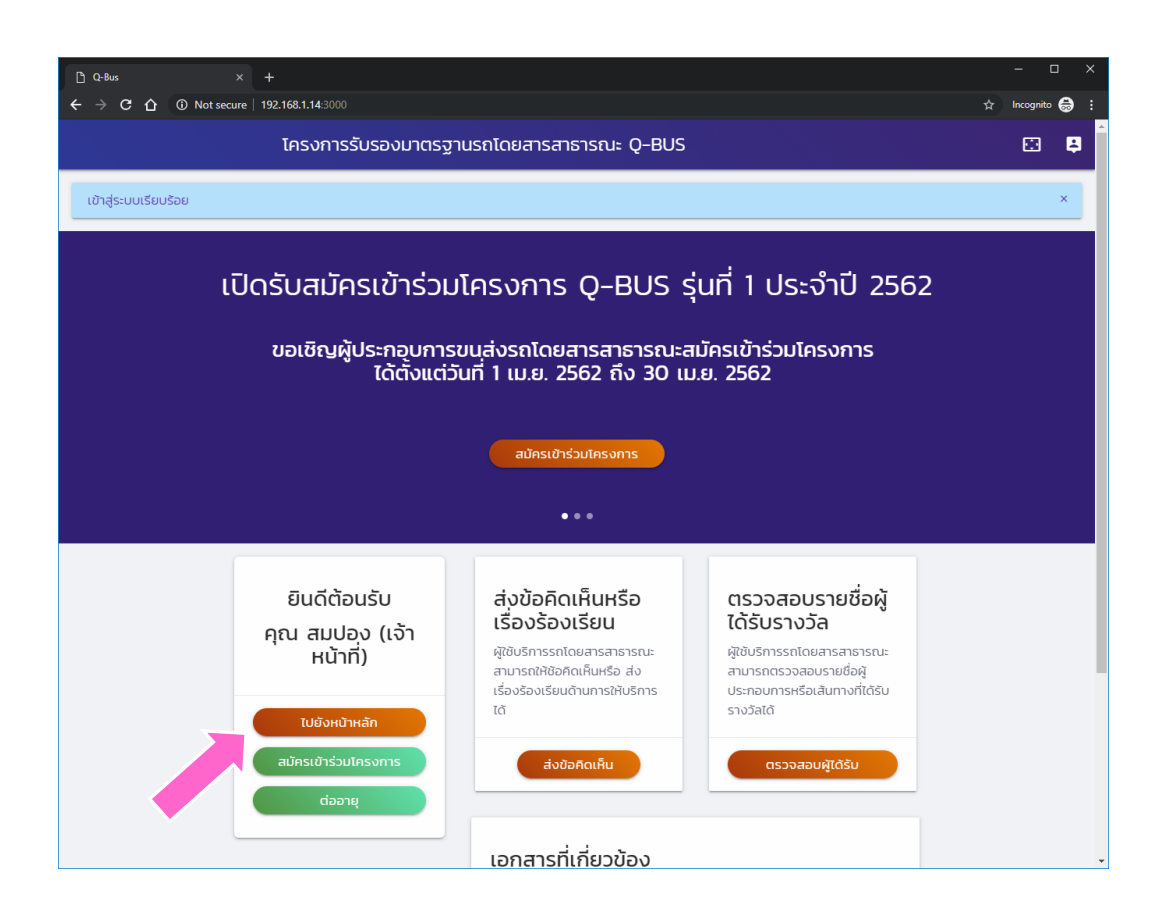

◆หน้าแรกเมื่อเข้าสู่ ระบบแล้ว ◆ให้กดปุ่ม "ไปยัง หน้าหลัก" เพื่อเข้าสู่ ระบบดำเนินการต่าง

 $6$ 

### หน้าหลักของเจ้าหน้าที่

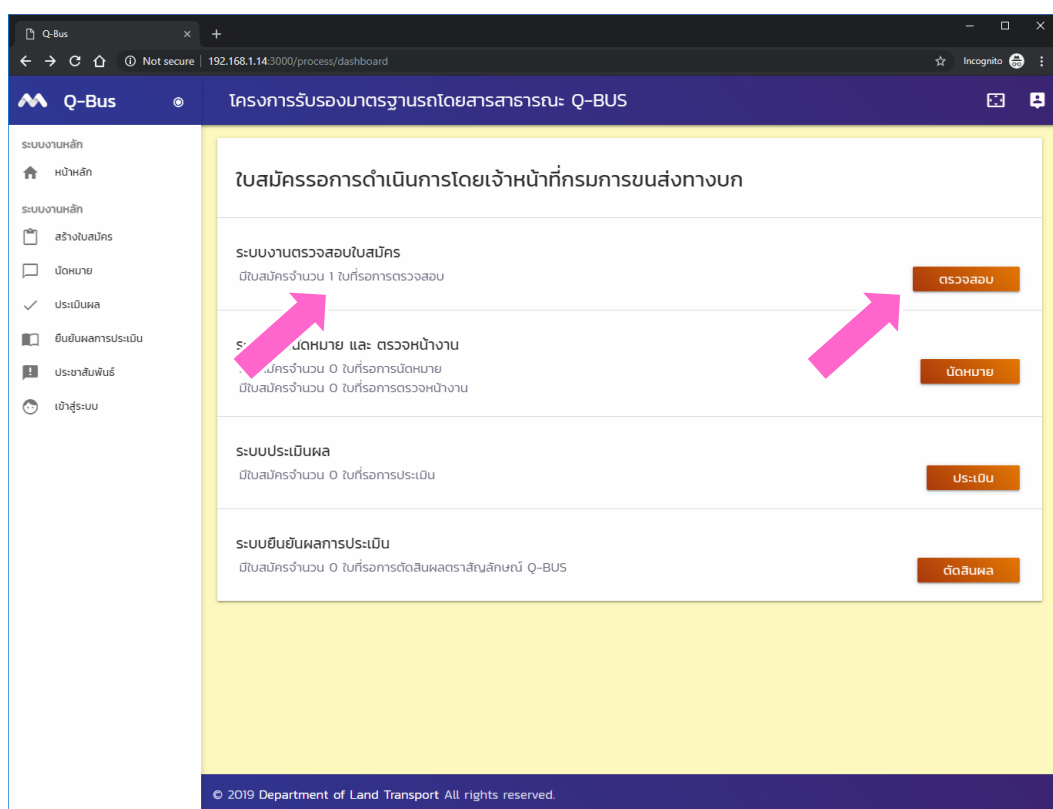

- $\Leftrightarrow$  หน้าหลักจะแตกต่างกันระหว่าง เจ้าหน้าที่กับผู้ประกอบการ
- � มีระบบงานต่าง ๆ สำหรับ<br>เจ้าหน้าที่ แบ่งเป็นสี่กลุ่มงาน หลัก
	- $\Leftrightarrow$  ระบบงานตรวจสอบใบสมัคร
	- $\Leftrightarrow$  รบบงานนัดหมายและตรวจ หน้างาน
	- $\diamond$  ระบบประเมินผล
	- $\diamond$  ระบบยืนยันผลการประเมิน
- ◈ ด้านซ้ายมีเมนูลัดไปยังระบบงาน ต่าง ๆ
- $\diamond$  พื้นหลังสีเหลืองแสดงถึงสิทธิ์การ ใช้งานแบบเจ้าหน้าที่

### ระบบตรวจใบสมัคร

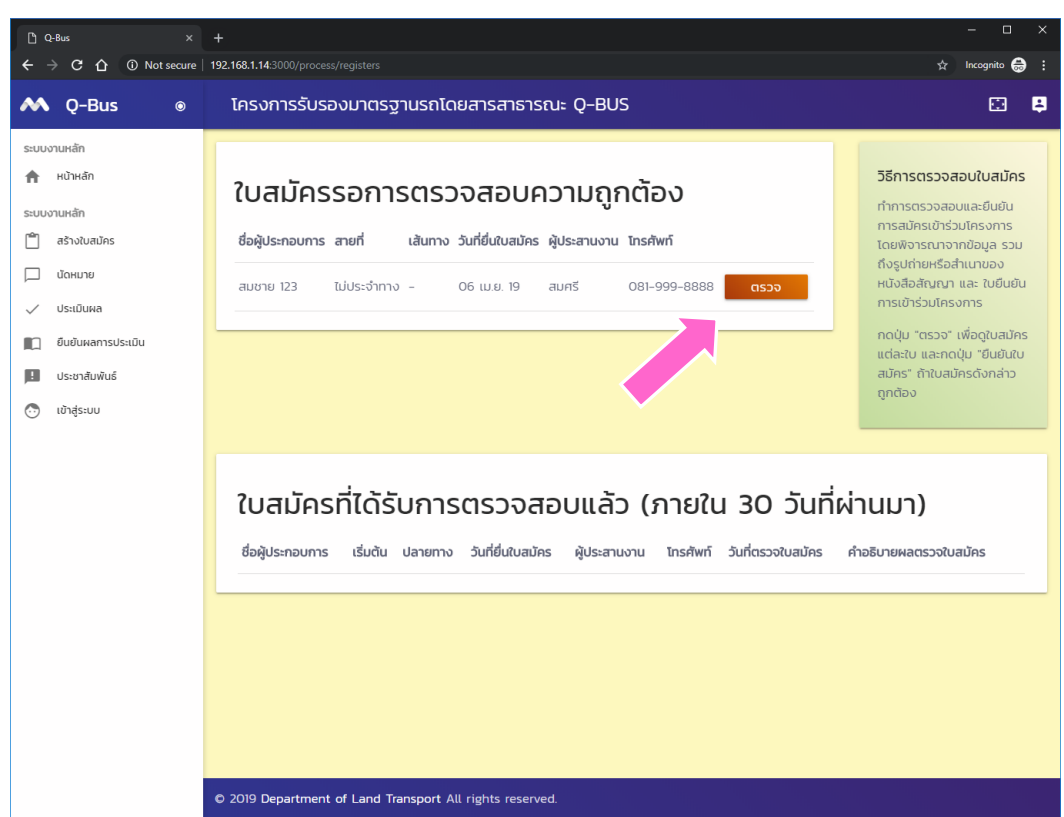

 $\diamond$ ดูรายการใบสมัครที่ รอการตรวจสอบ ◆กดปุ่ม"ตรวจ" เพื่อดูรายละเอียด ของใบสมัคร

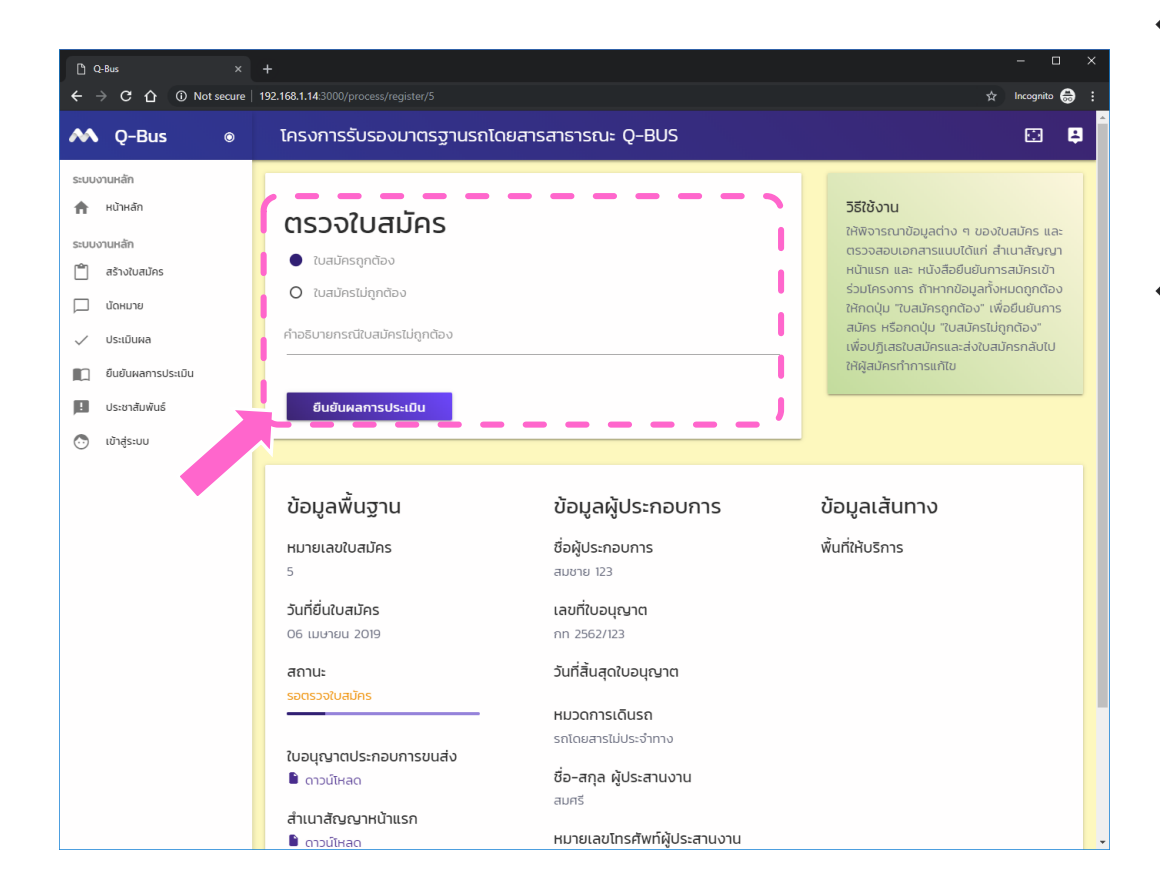

 $\diamond$  คุรายละเอียดของใบ ิสมัคร และเอกสารแนบ จากด้านล่าง

◈ เลือกผลการประเมิน และกดปุ่ม "ยืนยันผล"

> ⊙ ในกรณีที่ใบสมัครไม่ ถูกต้อง ผู้ประกอบการ ้จะเห็นใบสมัครกลับมา อยู่ในสถานะรอ ้ดำเนินการ และสามาร แก้ไขใบสมัครได้

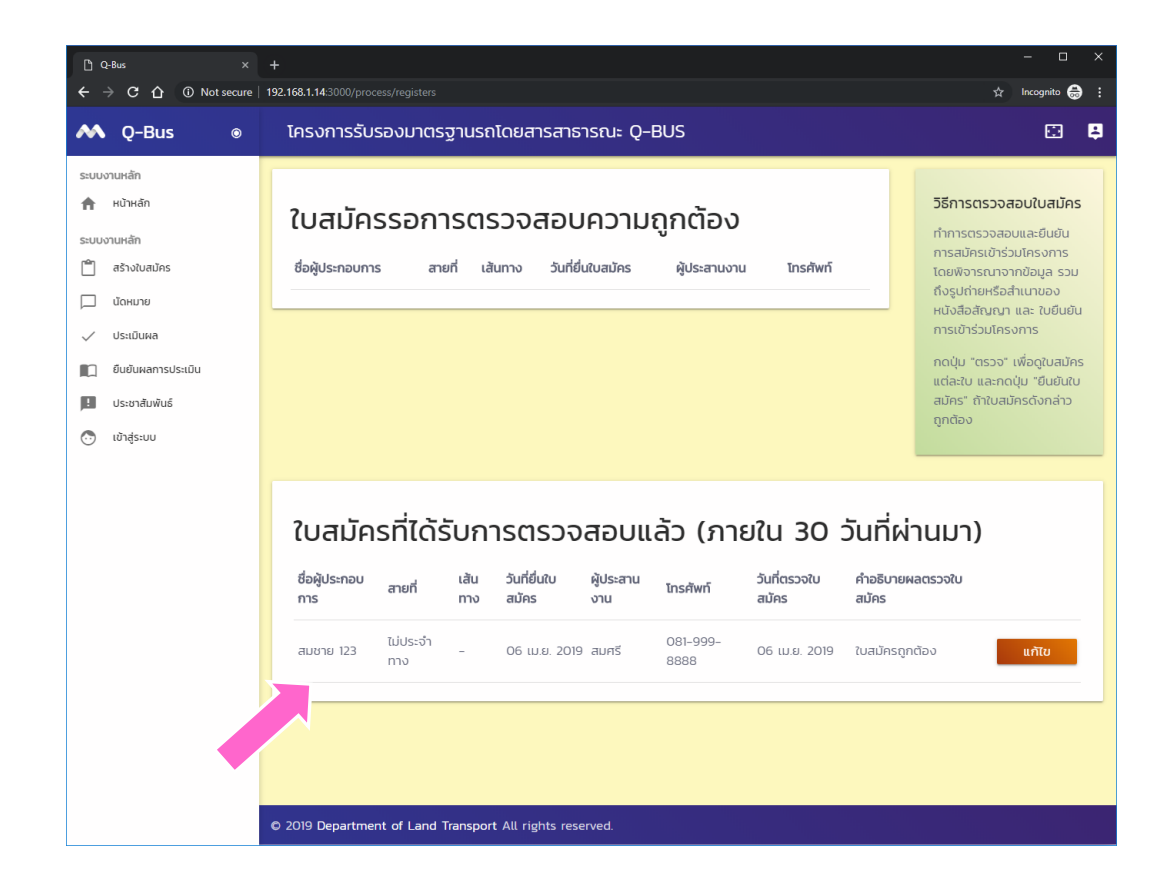

◈ หลังจากยืนยันผล การตรวจสอบ เบื้องต้นแล้ว ใบ สมัครจะย้ายมาอยู่ ในด้านล่างที่แสดง ใบสมัครที่ได้รับการ ิตรวจสอบล่าสุด

### กรณีใบสมัครไม่ถูกต้อง

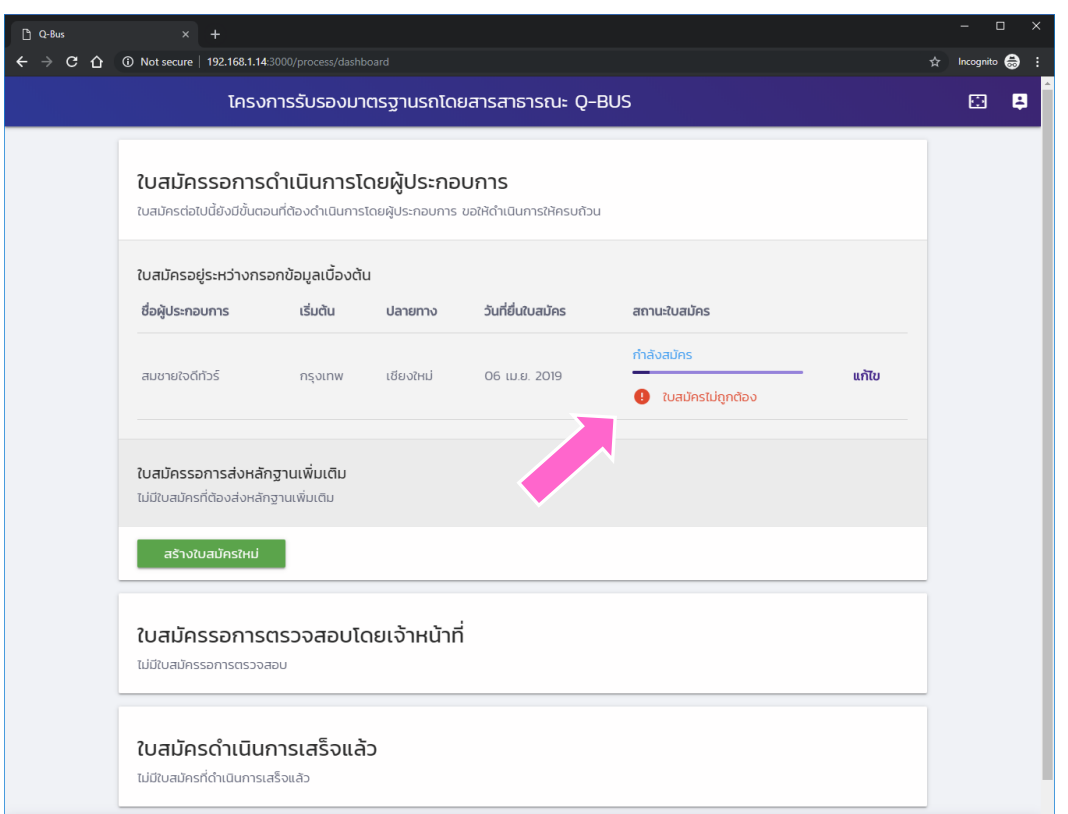

◆ ตัวอย่างแสดงใบ สมัครที่ไม่ผ่านการ ิตรวจสอบเบื้องต้น

### ระบบงานนัดหมาย

ดำเนินการโดยเจ้าหน้าที่กรมการขนส่งทางบก

### หน้าหลักสำหรับเจ้าหน้าที่

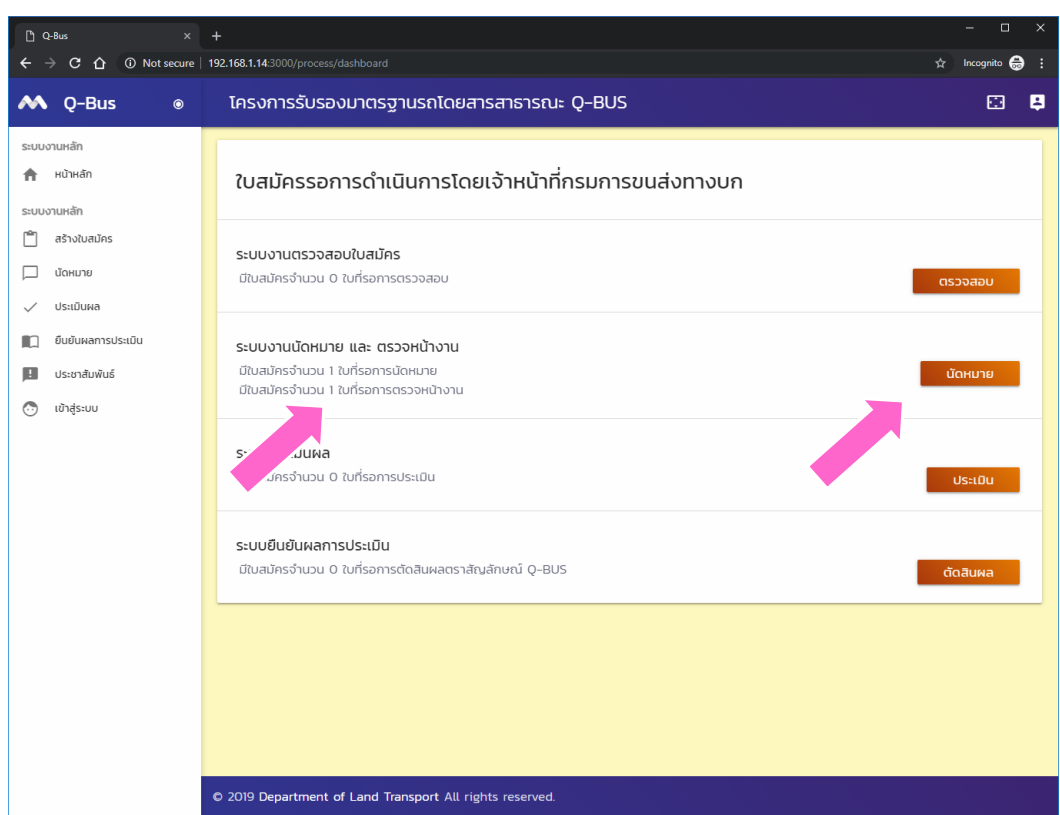

◆ ทำการนัดหมายโดย การกดปุ่ม "นัด หมาย"

### นัดหมายแยกตามใบสมัคร

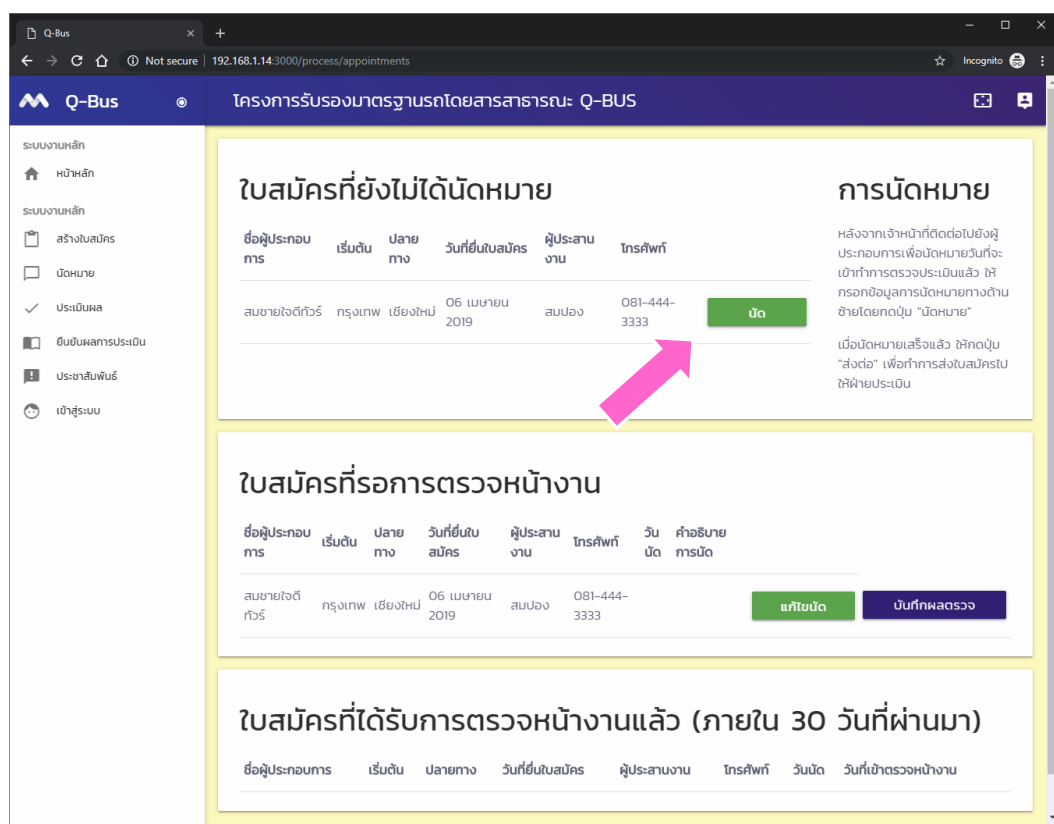

� กดปุ่ม "นัด" เพื่อ<br>ระบุ วันที่นัดหมาย และข้อมูลอื่น ๆ ที่ เกี่ยวข้องสำหรับใบ สมัครแต่ละใบ

### เลือกวันที่

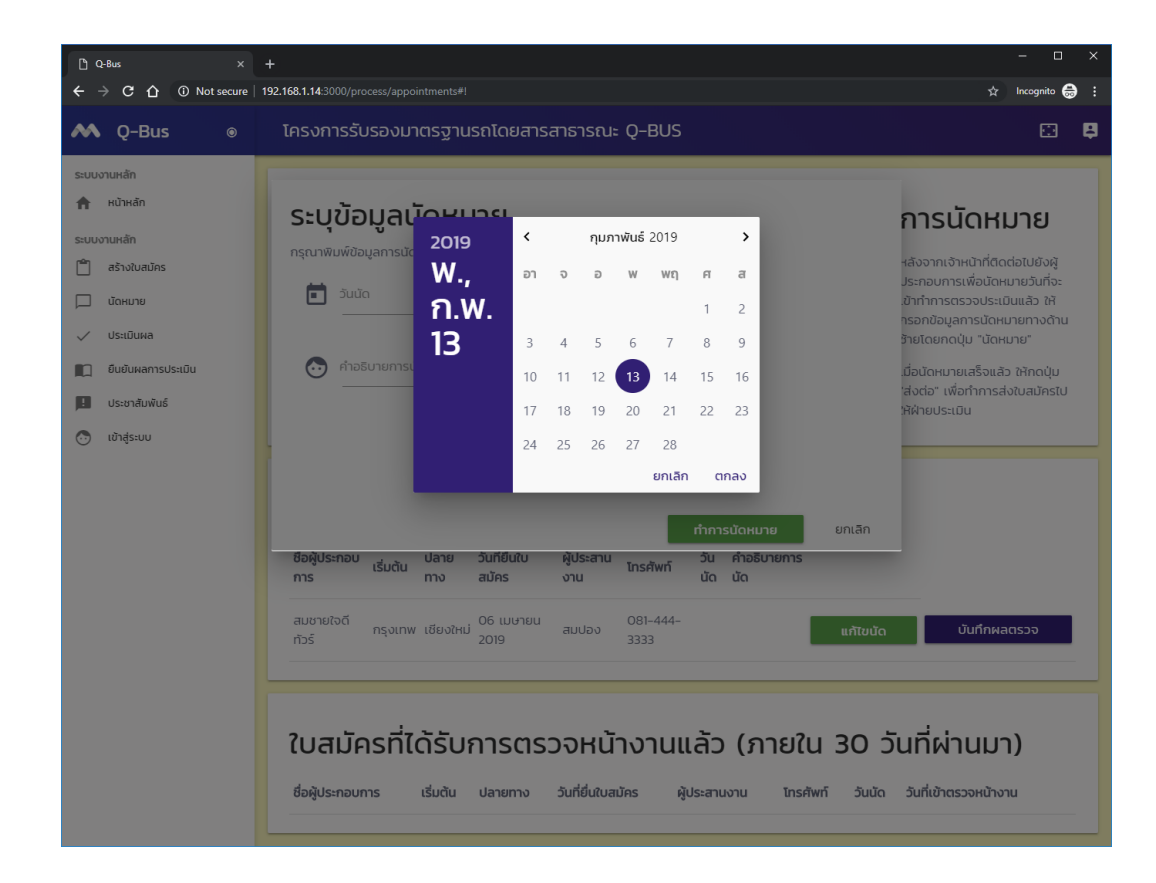

### ระบุรายละเอียดการนัดหมาย

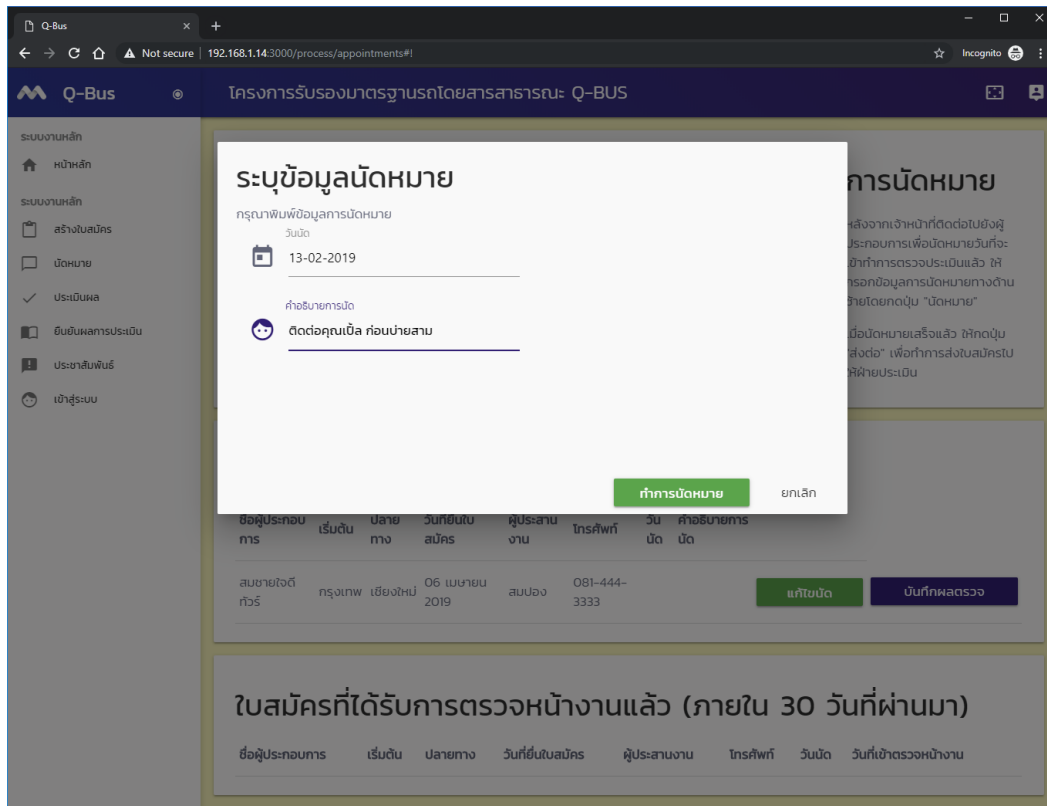

### บันทึกผลการตรวจหน้างาน

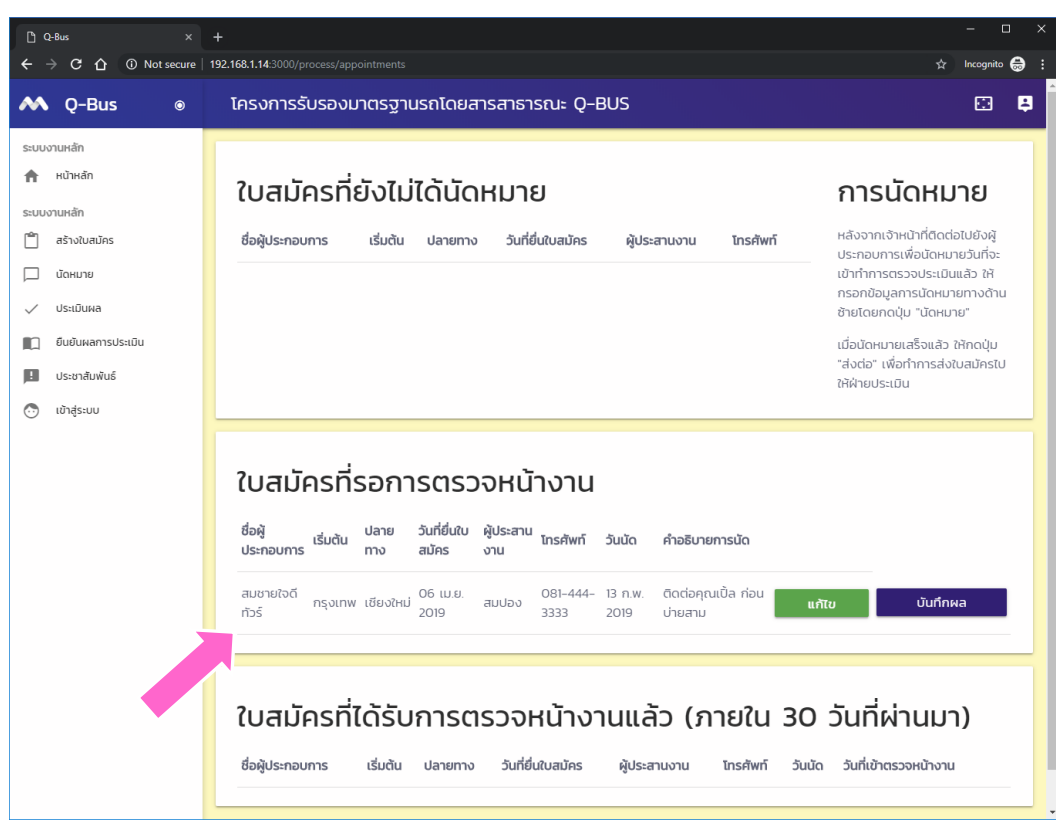

◆หลังจากเข้า ตรวจสอบแล้วให้ บันทึกผลการ ตรวจสอบโดยกดปุ่ม "บันทึกผล"

### บันทึกผลการตรวจหน้างาน

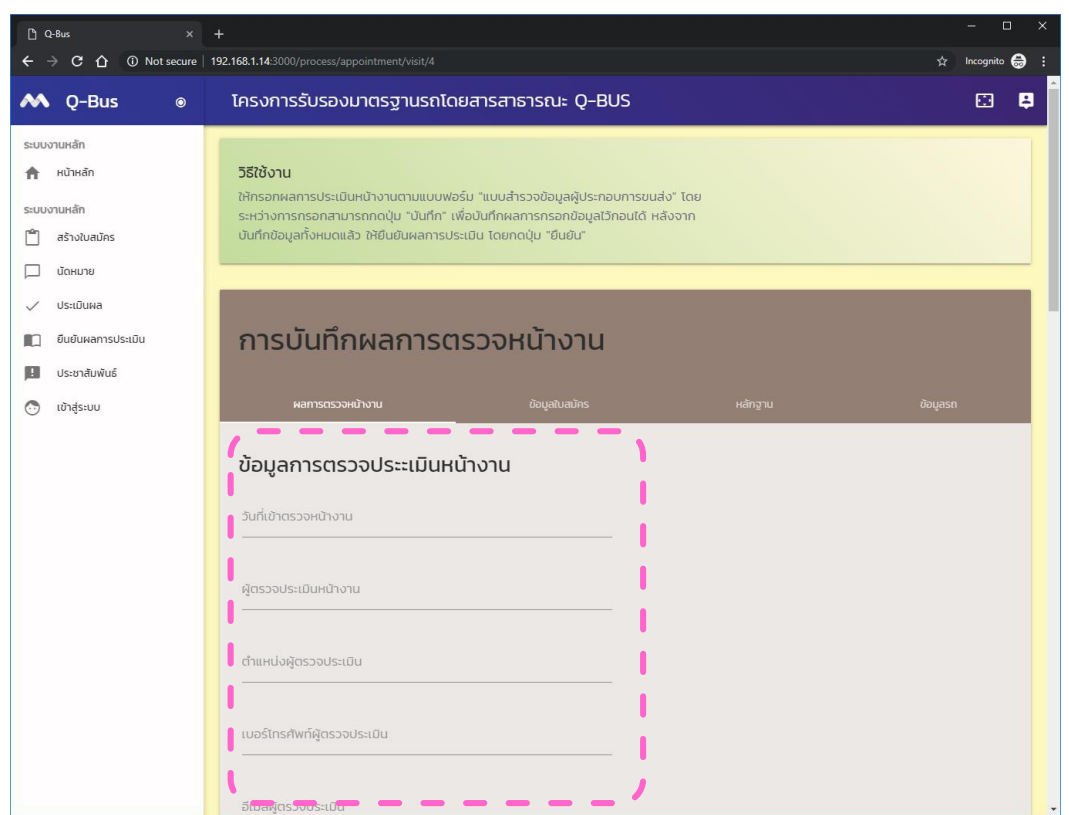

◆ ผู้ตรวจหน้างาน<br>จะต้องกรอกข้อมูลให้ ้ครบถ้วน โดยสามารถ กดดูข้อมูลอื่น ๆ ของ<br>ผู้สมัครได้โดยกดที่ ้<br>แท็บต่าง ๆ ในส่วนสี<br>น้ำตาล เช่น

- $\diamond$  ข้อมูลใบสมัคร
- $\Leftrightarrow$  หลักฐาน
- $\diamond$  ข้อมูลรถ

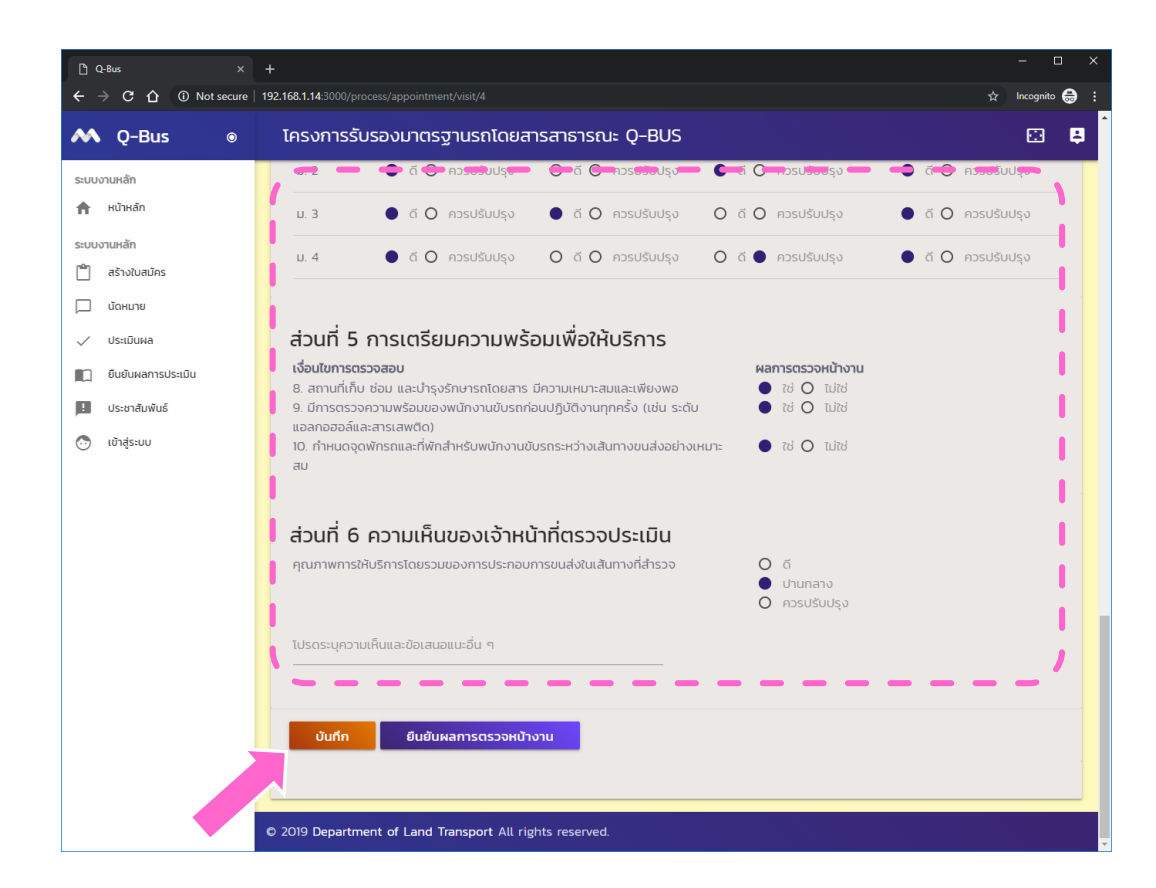

 $\diamond$  การบันทึกผล สามารถ กดปุ่ม "บันทึก" เพื่อ บันทึกข้อมูลไว้ระหว่าง การทำงานได้

◈ หลังจากที่บันทึกข้อมูล ครบถ้วนแล้ว ให้กดปุ่ม "ยืนยัน" เพื่อเป็นการ จบการบันทึกผล

> $\diamond$  หลังจากยืนยันแล้วจะ ไม่สามารถแก้ไขได้อีก

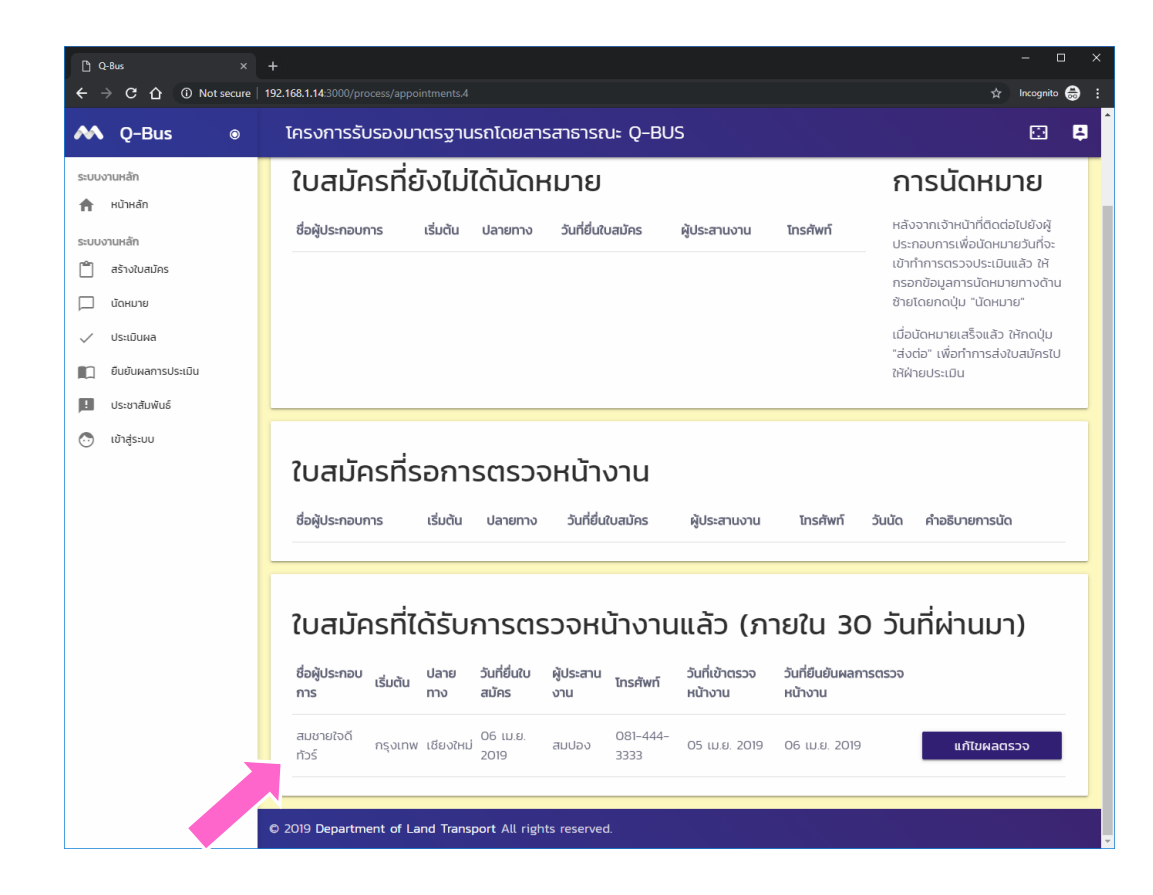

◈ เมื่อยืนยันแล้ว ใบ สมัครดังกล่าวจะถูก ย้ายลงมาอยู่ใน หัวข้อ ใบสมัครที่ ได้รับการตรวจหน้า งานแล้ว

#### การส่งหลักฐานการประเมิน

ดำเนินการโดยผู้ประกอบการ
# เข้าสู่ระบบผู้ประกอบการ

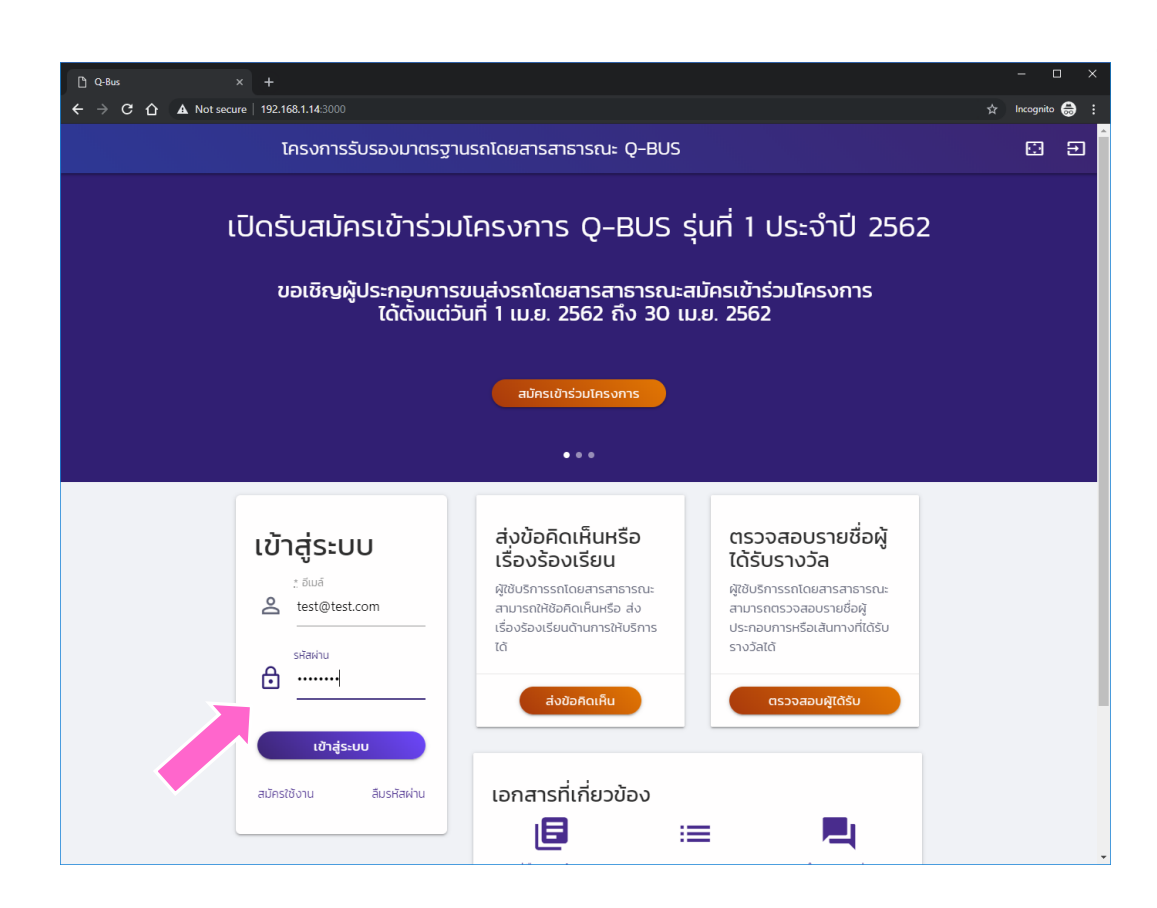

◈ เข้าสู่ระบบด้วยรหัส ผู้ใช้ของ ผู้ประกอบการ

# ระบบงานส่งหลักฐาน

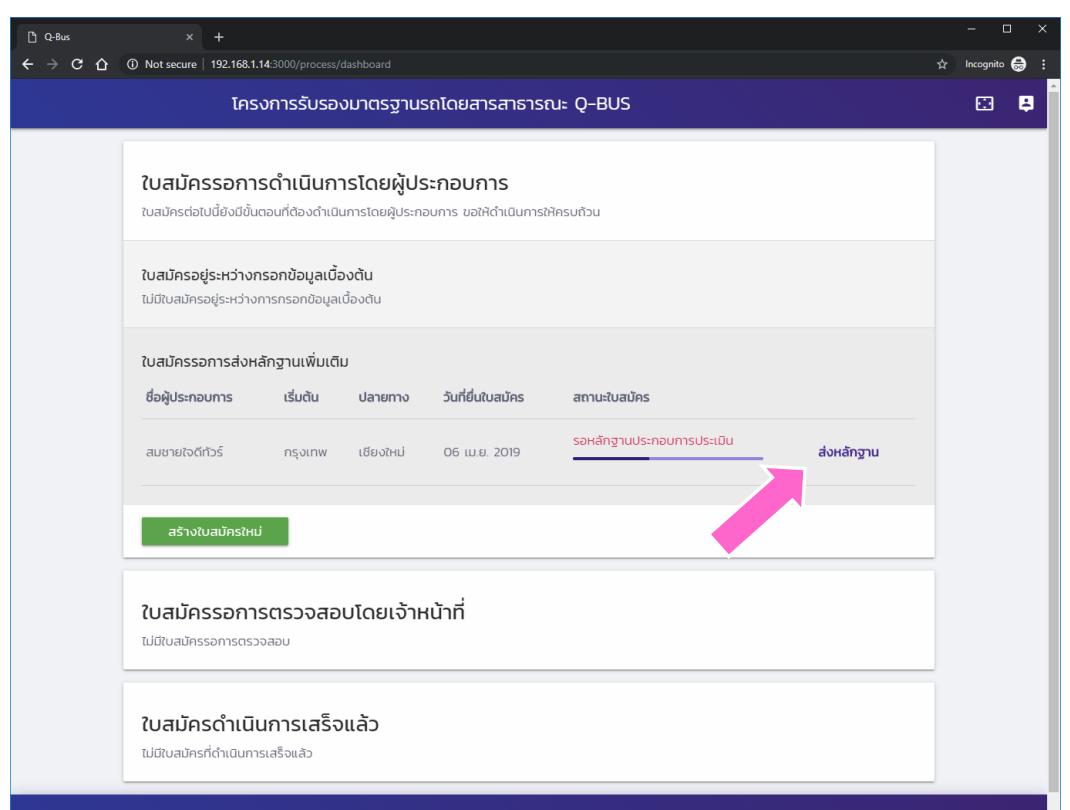

◈ ใบสมัครที่ได้รับการ ตรวจหลักฐาน<br>เบื้องต้นแล้วจะอยู่<br>ในกลุ่ใบสมัครที่รอ ดำเนินการส่ง หลักฐานเพิ่มเติม

◆ ให้กดปุ่ม "ส่ง หลักฐาน" เพื่อทำการ แนบหลักฐานต่าง ๆ<br>ที่เกี่ยวข้องกับการ ประเมิน

# ข้อมูลพื้นฐานใบสมัคร

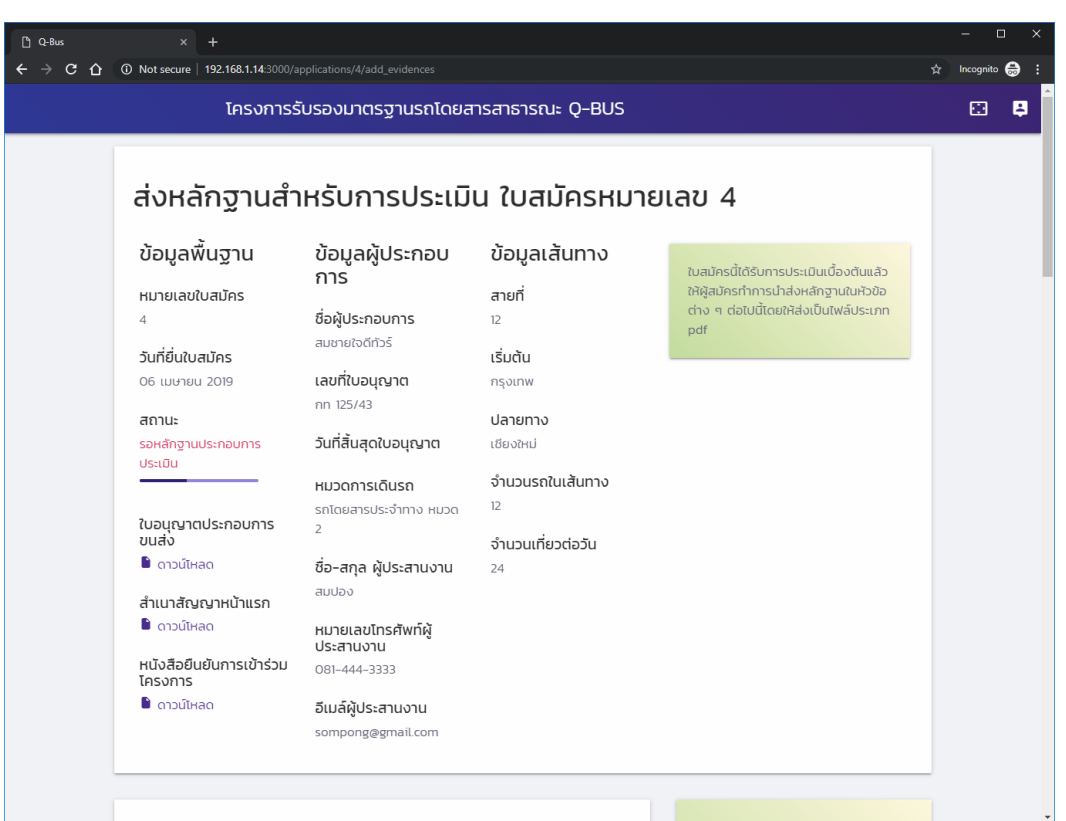

◆ หน้าจอจะแสดง ข้อมูลใบสมัคร เบื้องต้น

# แนบหลักฐาน

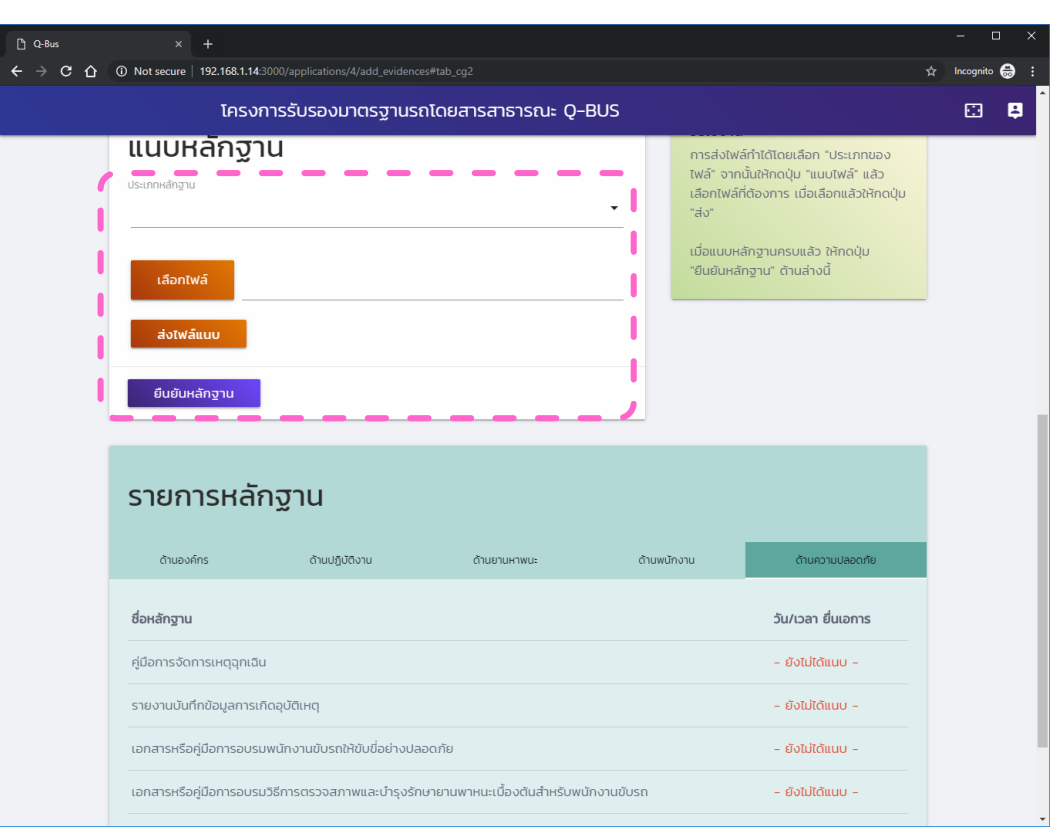

◆ เมื่อเลื่อนหน้าจอลง มาจะพบกับส่วนที่ ให้แนบไฟล์ต่าง ๆ ที่ เกี่ยวข้อง

> ♦ ให้ทำการเลือก ประเภทของไฟล์ที่ ต้องการจะแนบ และ เลือกไฟล์ที่จะ แนบ แล้วกดปุ่ม "ส่งไฟล์แนบ"

## ดูผลแนบหลักฐาน

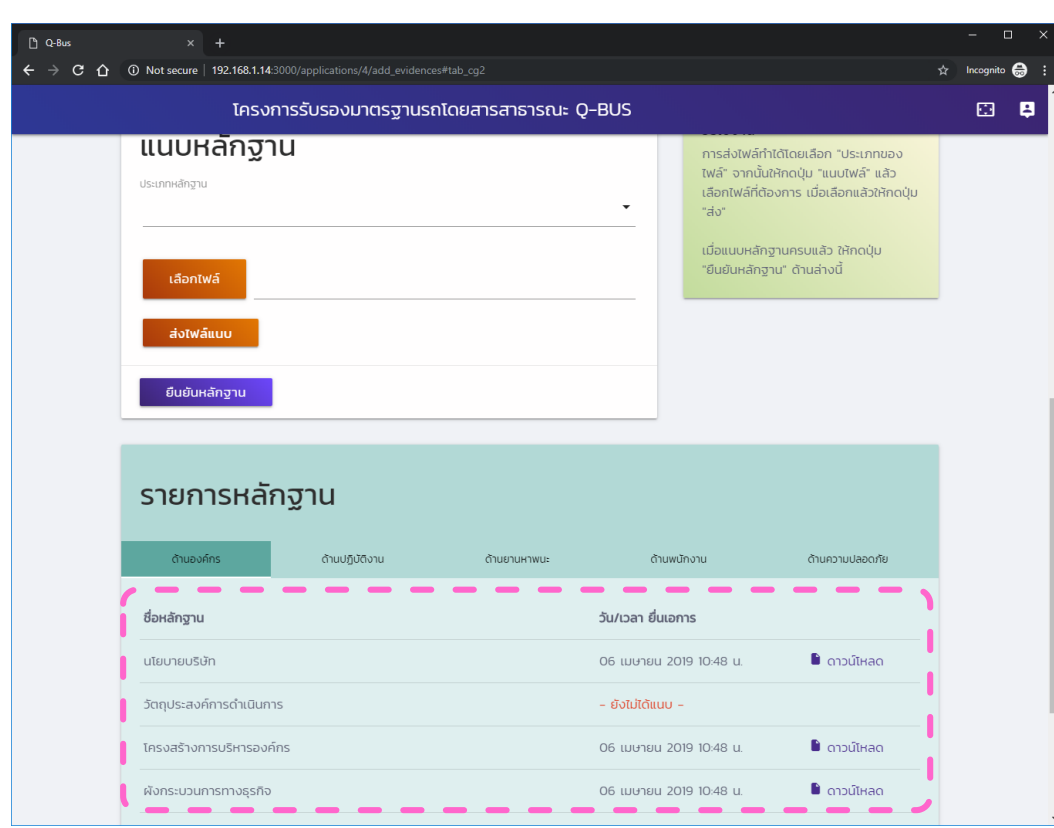

◆ผู้ประกอบการ สามารถตรวจสอบ หลักฐานที่ได้แนบไป แล้วโดยการกดปุ่ม "ดาวน์โหลด"

# ยืนยันหลักฐาน

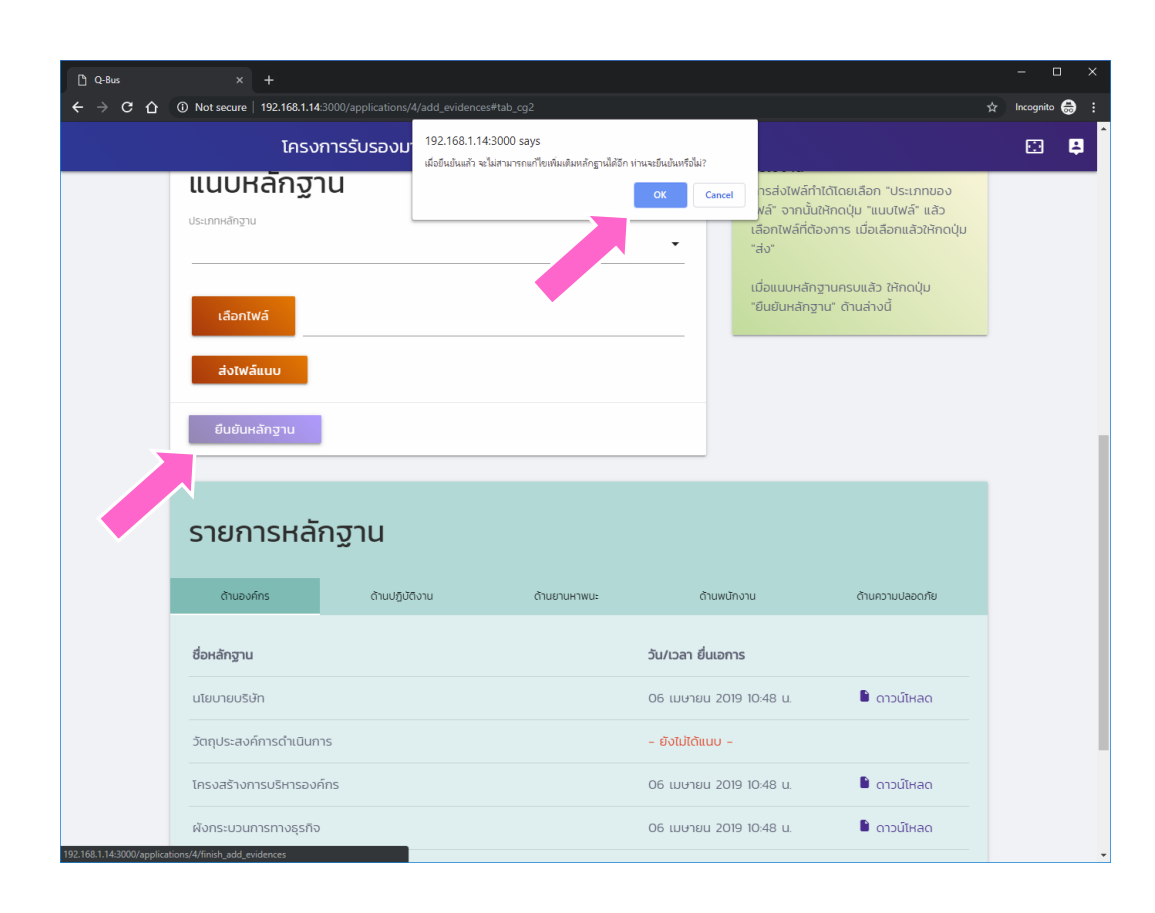

� เมื่อแนบหลักฐาน ้ครบถ้วนแล้ว ให้กด ปุ่ม "ยืนยัน หลักฐาน" ♦ หลังจากกดปุ่ม ้ดังกล่าวแล้ว จะไม่ สามารถแนบ หลักฐานเพิ่มเติมได้ ี่อีก

# ดูผลการยืนยันหลักฐาน

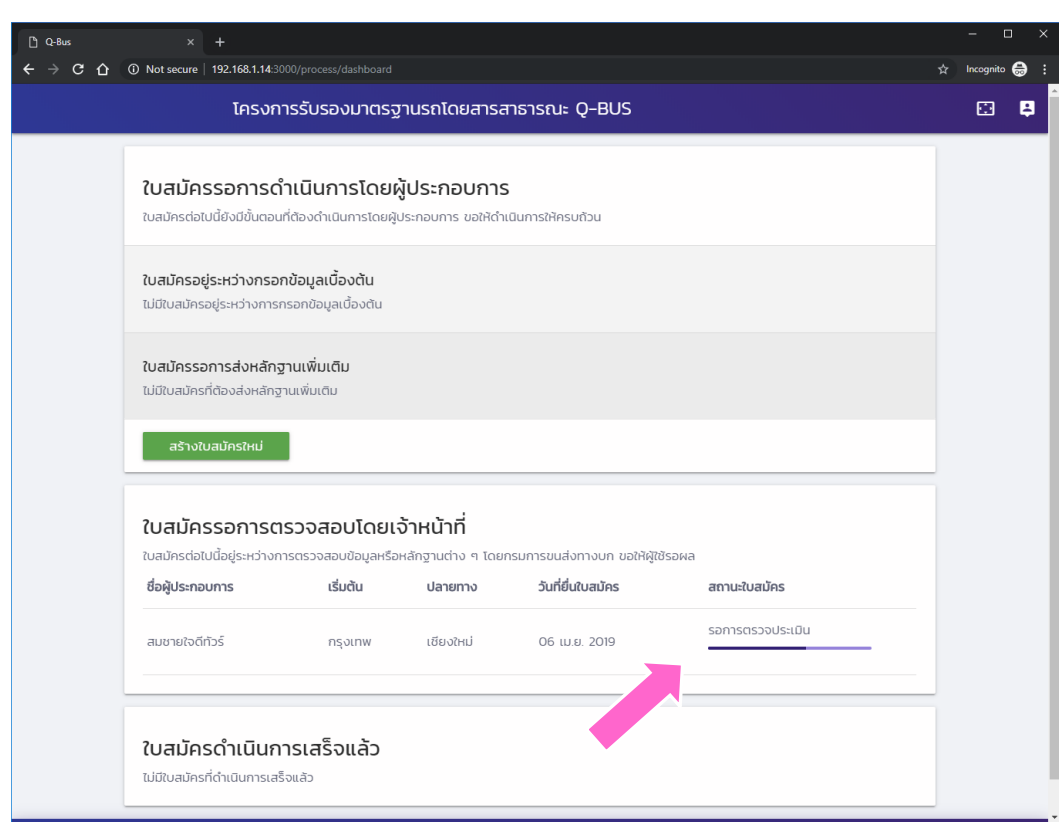

◆ หลังจากกดปุ่มแล้วจะ กลับมาที่หน้าหลัก และใบสมัครดังกล่าว จะถูกย้ายไปอยู่ใน กลุ่ม "ใบสมัครรอการ ตรวจสอบจาก เจ้าหน้าที่" โดยอยู่ใน สถานะรอการตรวจ ประเมิน

## การประเมินผล

ดำเนินการโดยเจ้าหน้าที่กรมการขนส่งทางบก

เข้าสู่ระบบ

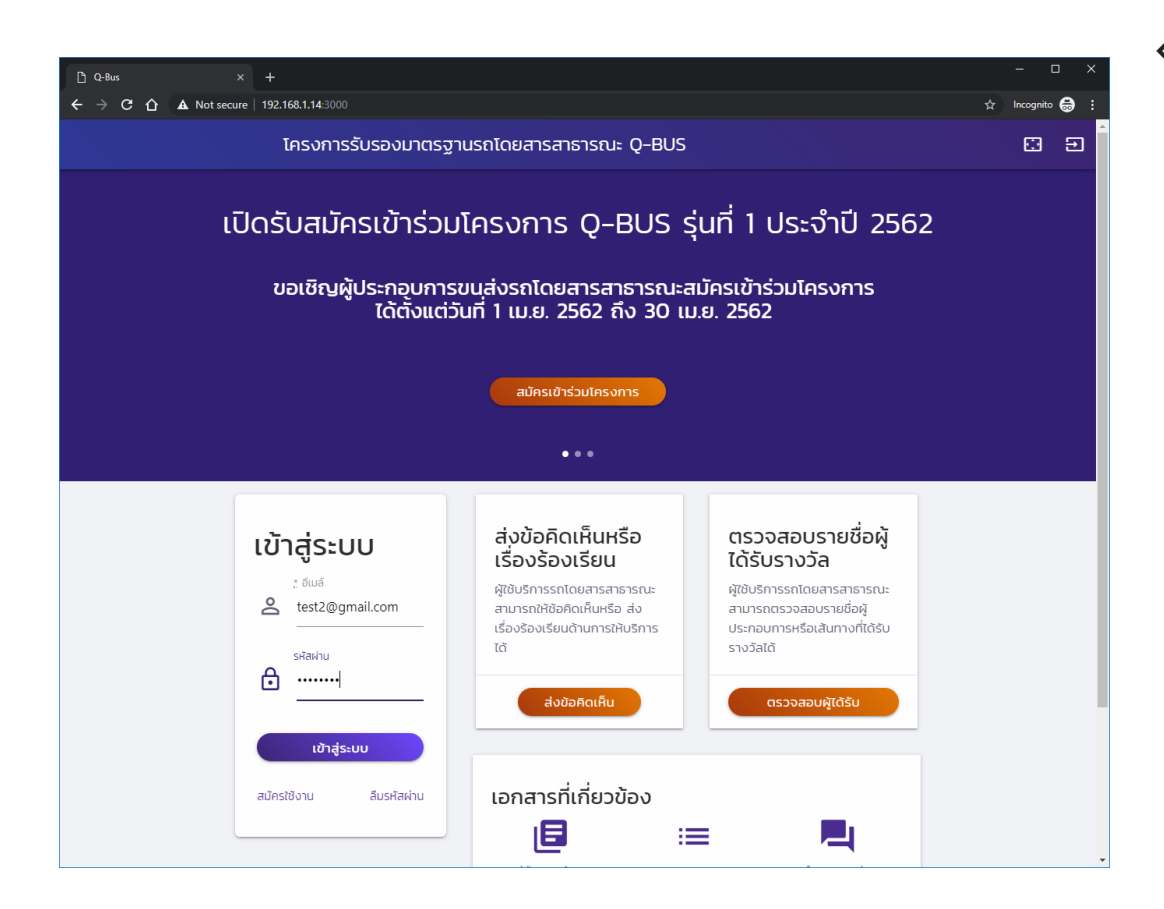

�เข้าสู่ระบบโดยใช้ รหัสสำหรับ เจ้าหน้าที่

#### หน้าหลักประเมินผล

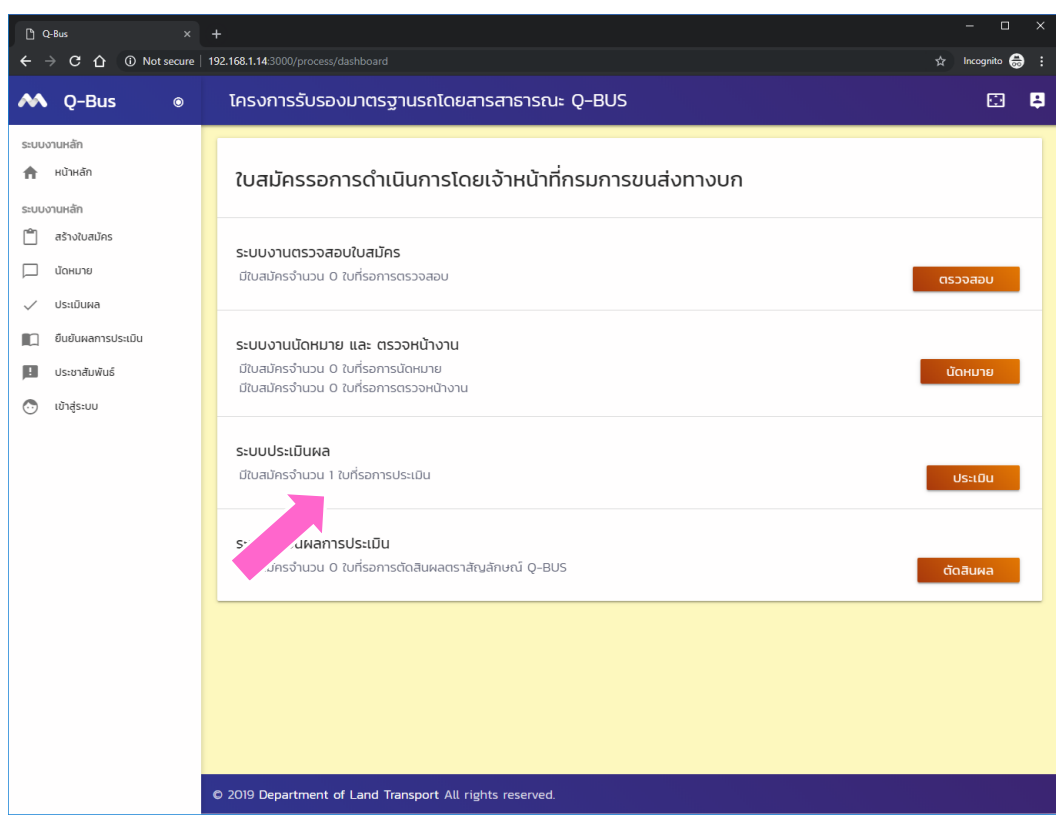

�ใบสมัครที่รอการ ประเมินผลจะอยู่ใน หัวข้อ "ระบบ ประเมินผล" ให้กด ปุ่ม "ประเมิน" เพื่อ เริ่มดำเนินการ

#### บันทึกผลการประเมิน

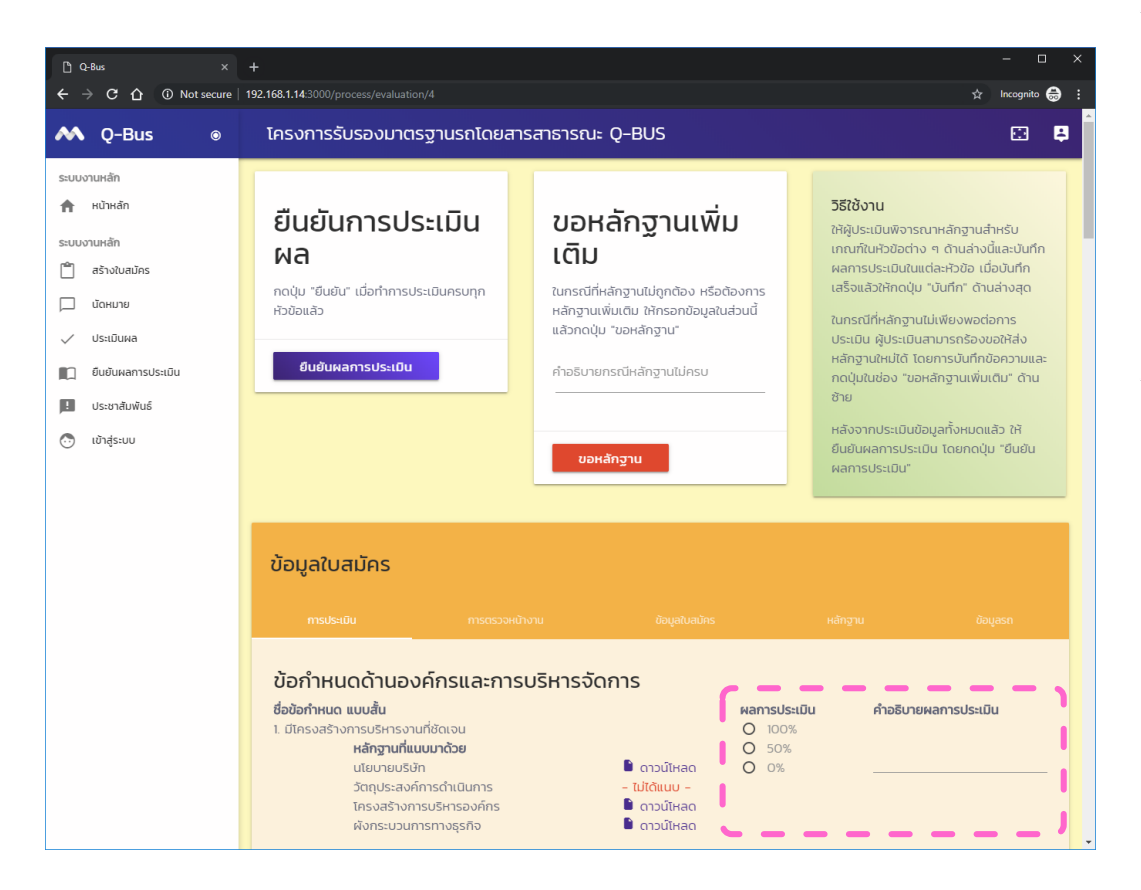

- ในหน้าประเมินผล เจ้าหน้าที่  $\langle \diamond \rangle$ จะสามารถดูข้อมูลต่าง ๆ ของ ใบสมัครได้ รวมถึงสามารถ ตรวจสอบหลักฐานต่าง ๆ แยกตามเกณฑ์ของการรับรอง มาตรฐาน
- เจ้าหน้าที่จะต้องประเมินผล เกณฑ์ต่าง ๆ ตามแนวทางที่ ได้กำหนดไว้ โดยในแต่ละ หัวข้อจะต้องเลือกผลคะแนน เป็น 100%, 50% หรือ 0%
	- $\Leftrightarrow$  พร้อมทั้งเขียนคำอธิบาย เพิ่มเติมในกรณีที่จำเป็น

#### บันทึกผลการประเมิน

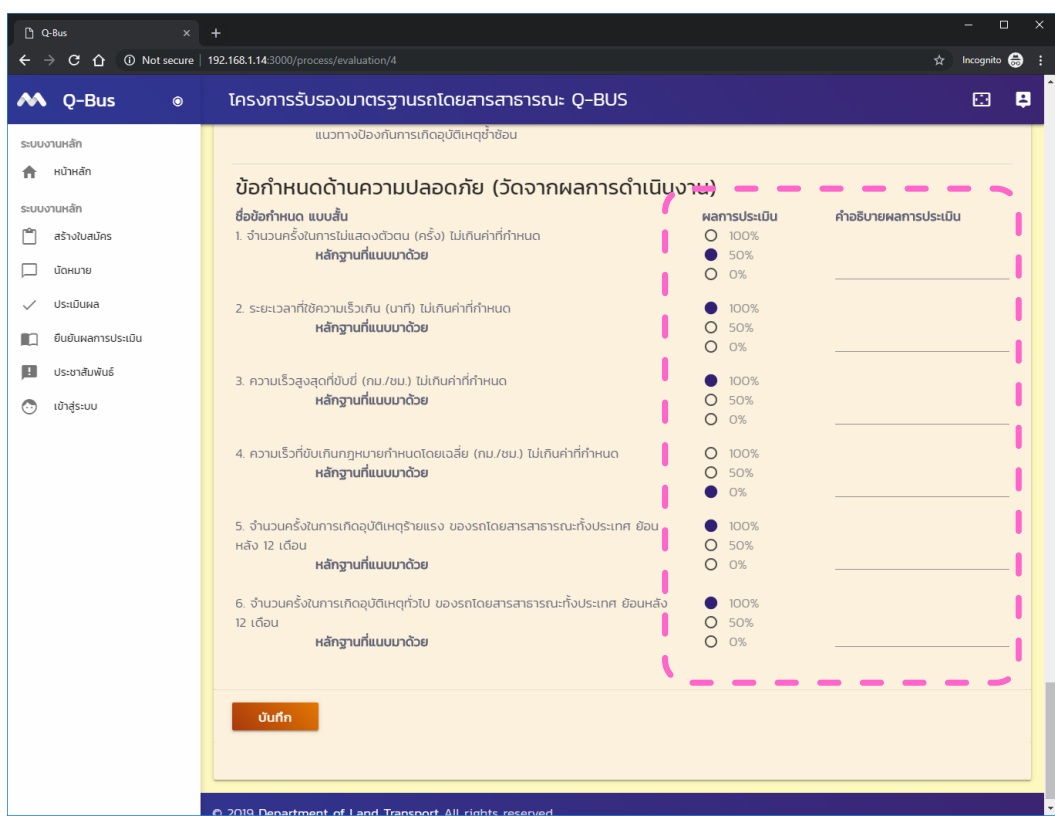

◆ การกรอกผลนั้นไม่ จำเป็นต้องกรอกให้ ครบในครั้งเดียว สามารถกดปุ่ม "บันทึก" เพื่อบันทึก ผลไว้ก่อนได้

# ขอหลักฐานเพิ่มเติม

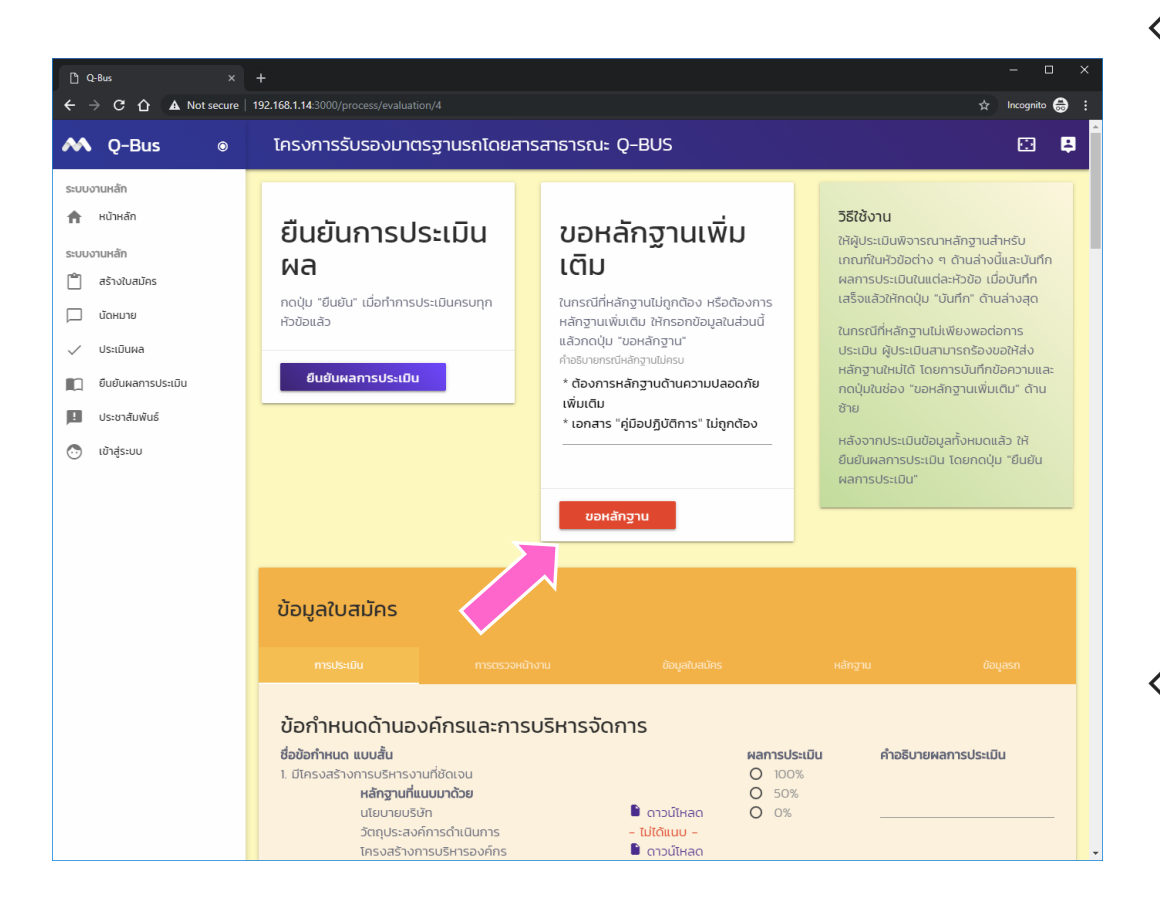

◈ ในกรณีที่หลักฐานไม่ ถูกต้อง หรือต้องการ ้หลักฐานเพิ่มเติม สามารถบันทึกเหตุผล และกดปุ่ม "ขอ หลักฐาน" เพื่อส่งใบ สมัครกลับไปยัง ผู้ประกอบการให้ทำการ ส่งหลักฐานเพิ่มเติมได้

◈ ในกรณีที่ประเมินผล ครบแล้ว ให้กดปุ่ม "ยืนยันผลการประเมิน"

#### ยืนยันการประเมินผล

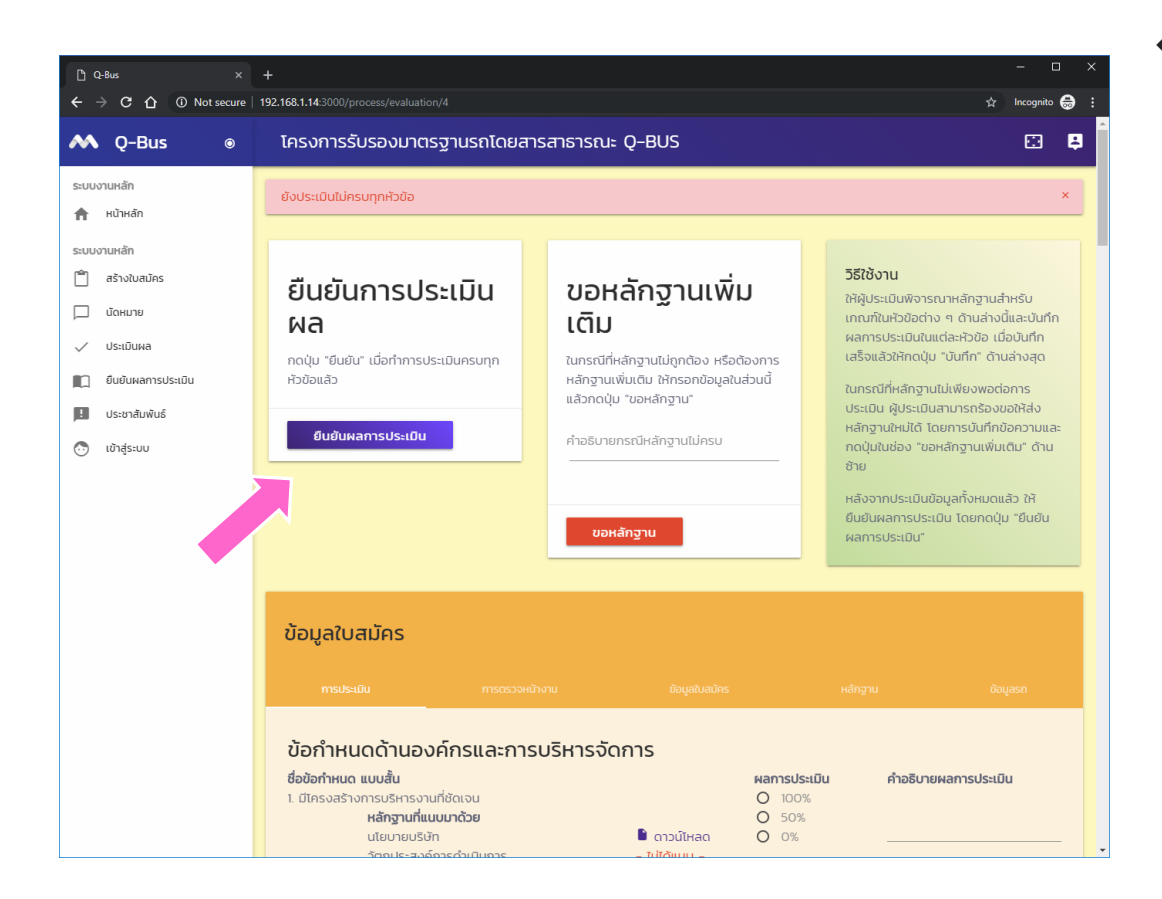

◈ ถ้าหากกดปุ่ม "ยืนยันผลการ ำไระเมิน" โดยที่ยัง ประเมินไม่ครบทุก ข้อ ระบบจะร้อง เตือนและไม่อนุญาต ให้ทำการยืนยัน

# ดูการยืนยันผล

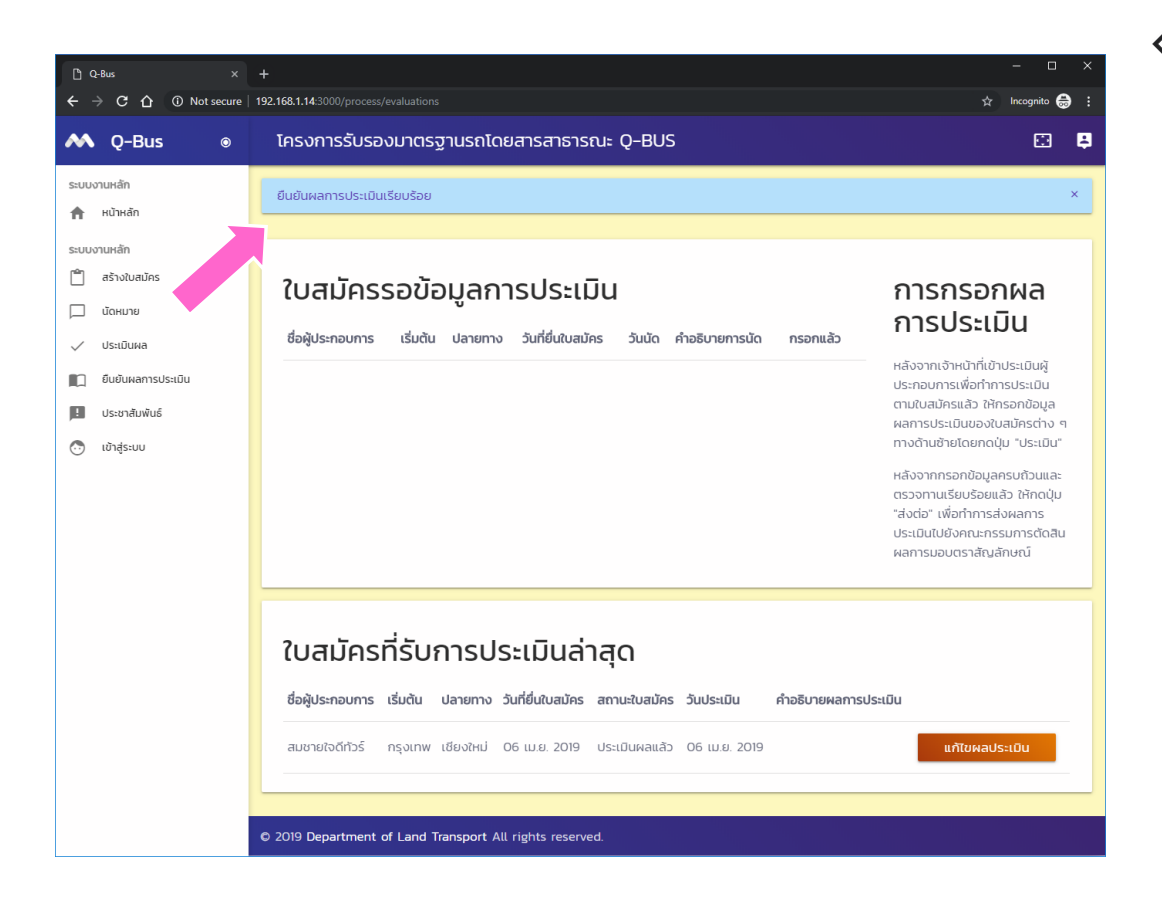

◈ เมื่อยืนยันผล เรียบร้อย ใบสมัคร จะอยู่ในสถานะ "ประเมินผลแล้ว" และย้ายไปอยู่ ด้านล่างของหน้าจอ

## การตัดสินผล

ดำเนินการโดยเจ้าหน้าที่กรมการขนส่งทางบก

เข้าสู่ระบบเจ้าหน้าที่

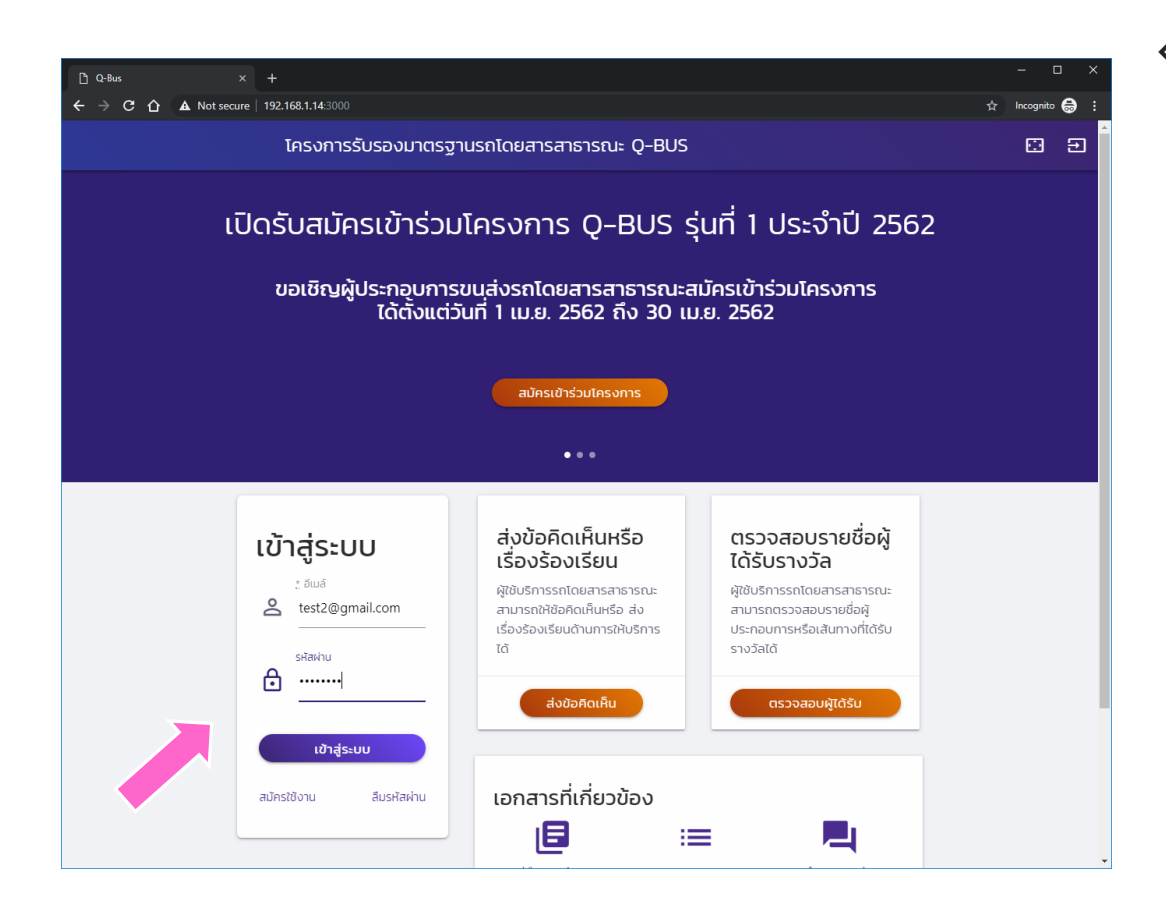

�เข้าสู่ระบบโดยใช้ รหัสสำหรับ เจ้าหน้าที่

#### หน้าหลักระบบตัดสินผล

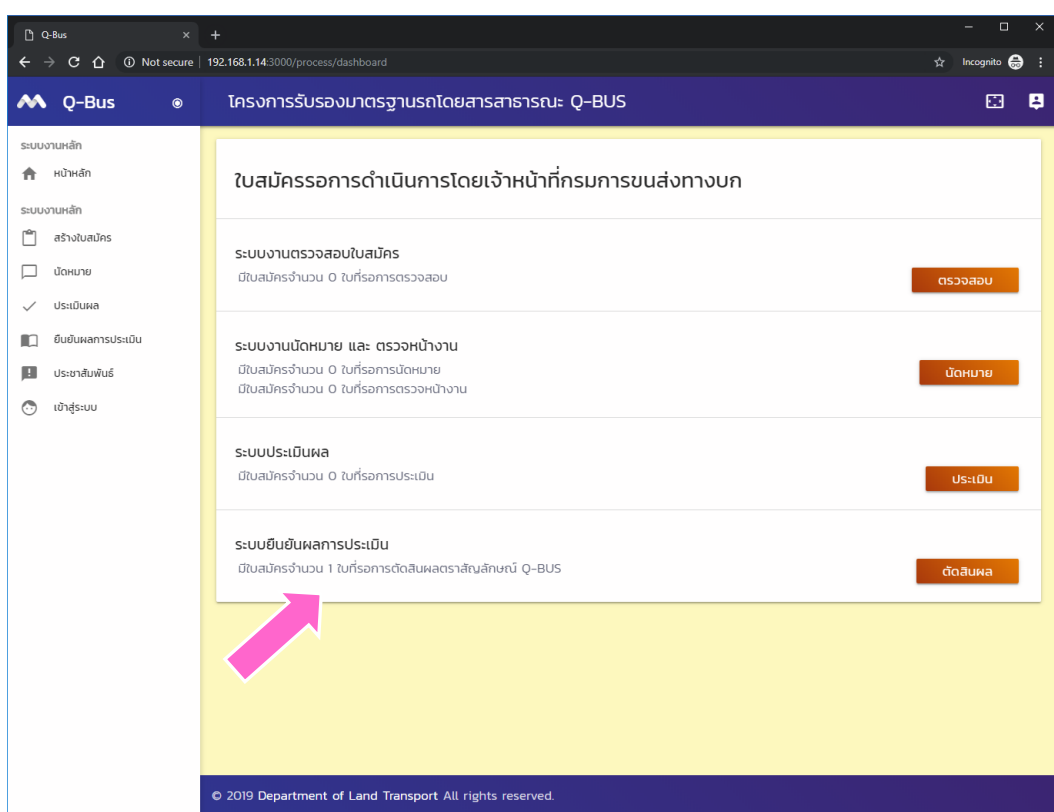

�ใบสมัครที่ได้รับการ ประเมินและการ ตรวจหน้างานแล้ว จะต้องดำเนินการ ตัดสินผลเป็น ขั้นตอนสุดท้าย ◆ จากหน้าหลัก ให้กด ปุ่ม "ตัดสินผล" ้เพื่อเริ่มดำเนินการ

#### ระบบตัดสินผล

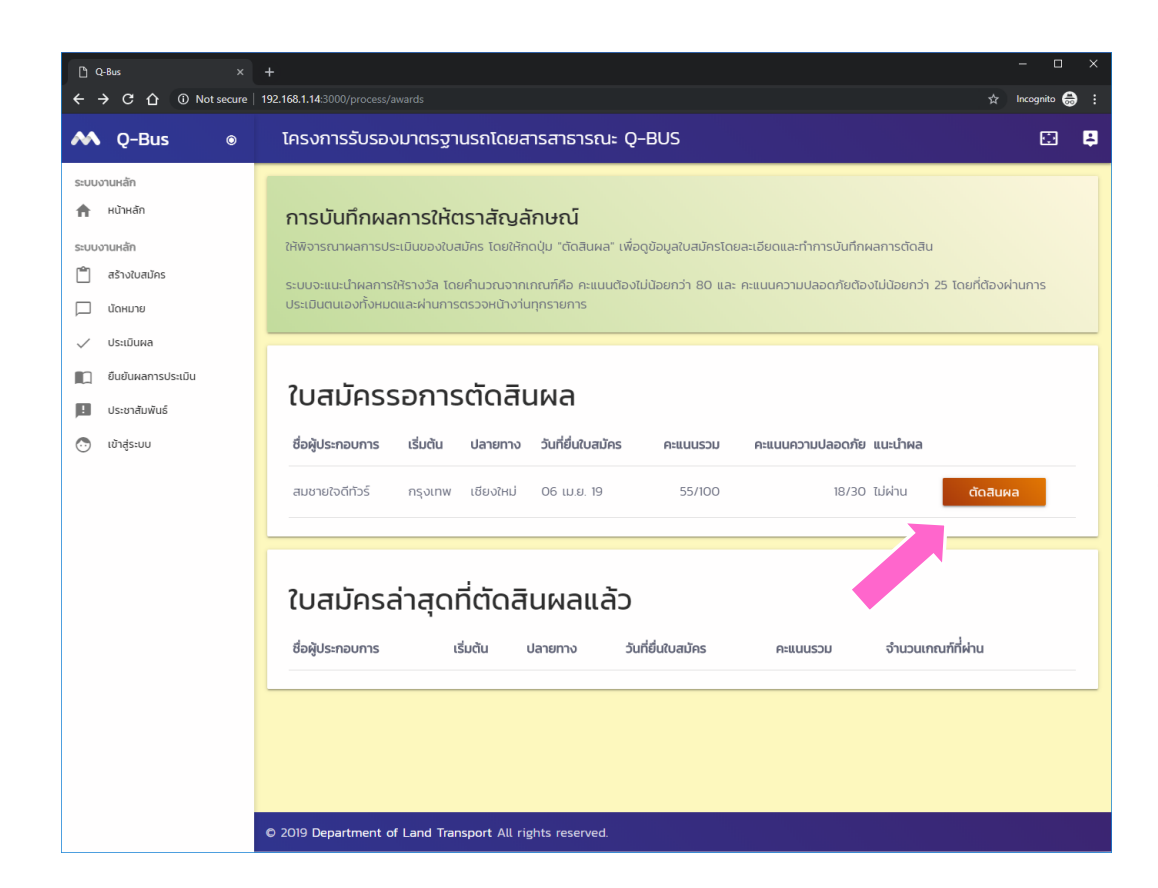

◆ หน้าตัดสินผลจะ แสดงรายการของใบ สมัครทั้งหมดที่รอ การตัดสินผล

◆ให้กดปุ่ม "ตัดสิน ้ผล" เพื่อดำเนินการ ต่อ

#### ตัดสินผล

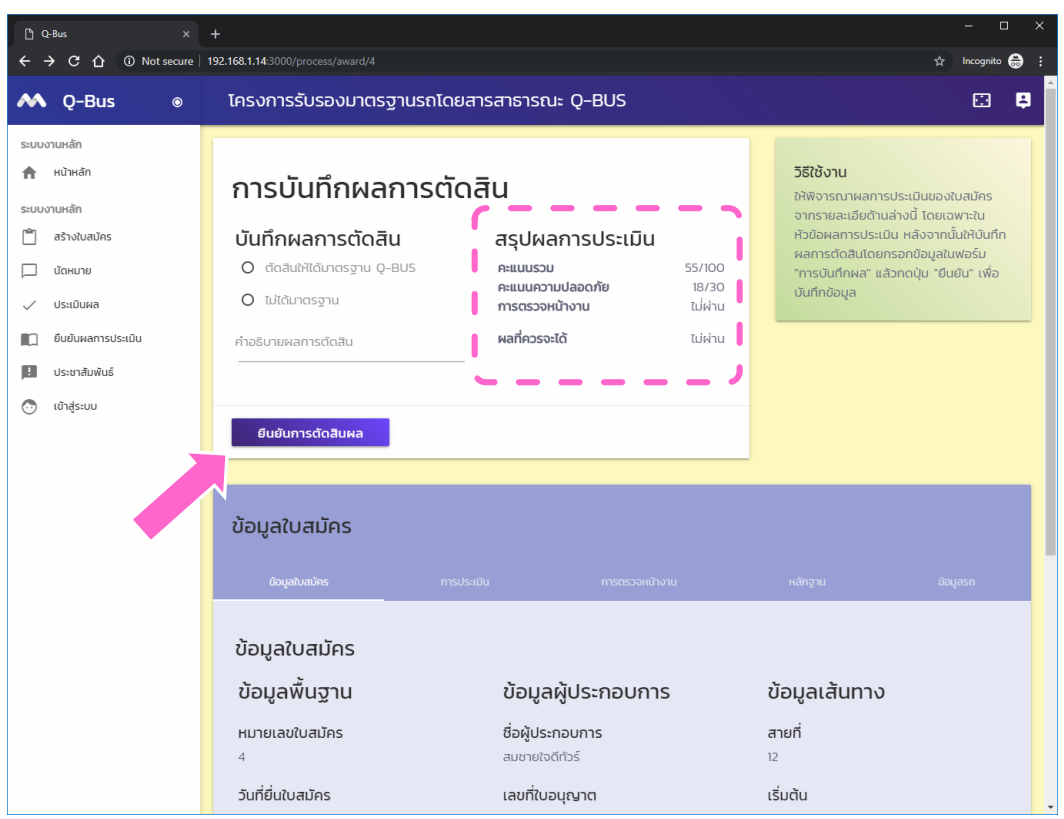

◆ ในหน้าตัดสินผล คณะกรรมการจะ พิจารณาจากข้อมูล ต่าง ๆ ของใบสมัคร และคะแนนรวมที่ได้

◆ เงื่อนไขของการได้ มาตรฐานคือ คะแนน รวม ไม่น้อยกว่า 80 และคะแนนความ ปลอดภัยไม่น้อยกว่า 25

#### สรุปผลการตัดสิน

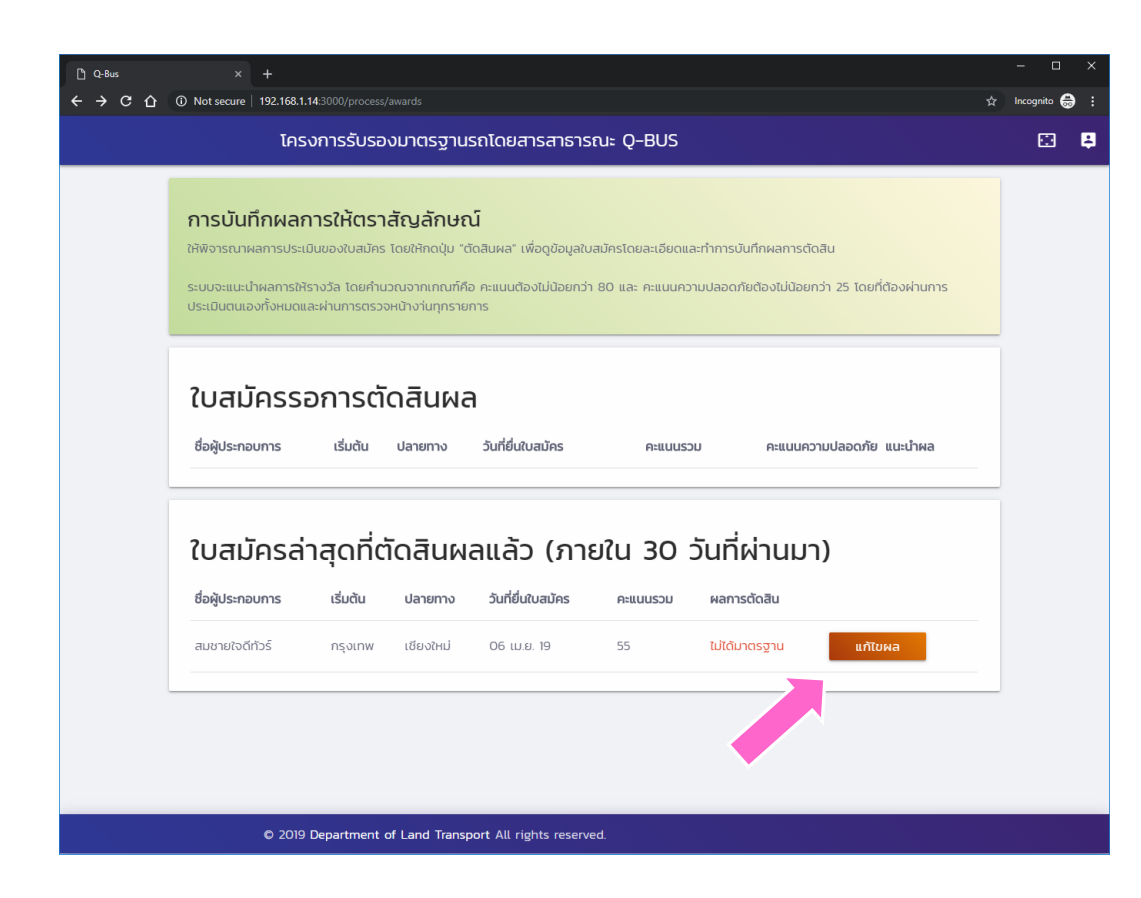

◈ เมื่อยืนยันผล เรียบร้อย ใบสมัคร จะอยู่ในสถานะ "ประเมินผลแล้ว" และย้ายไปอยู่ ด้านล่างของหน้าจอ

#### การตรวจสอบผล

ดำเนินการโดยผู้ประกอบการ

# เข้าสู่ระบบผู้ประกอบการ

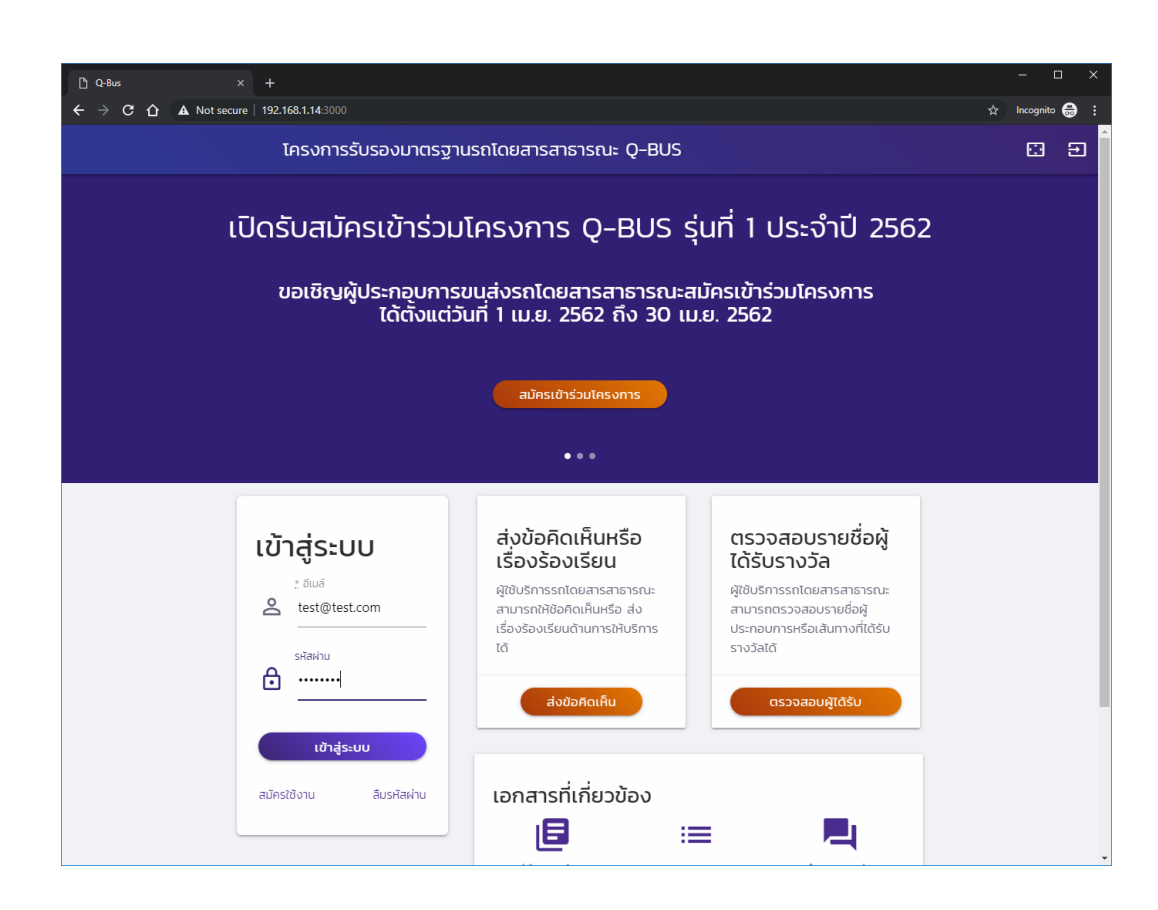

◈ เข้าสู่ระบบด้วยรหัส ผู้ใช้ของ ผู้ประกอบการ

#### ตรวจสอบผลการตัดสิน

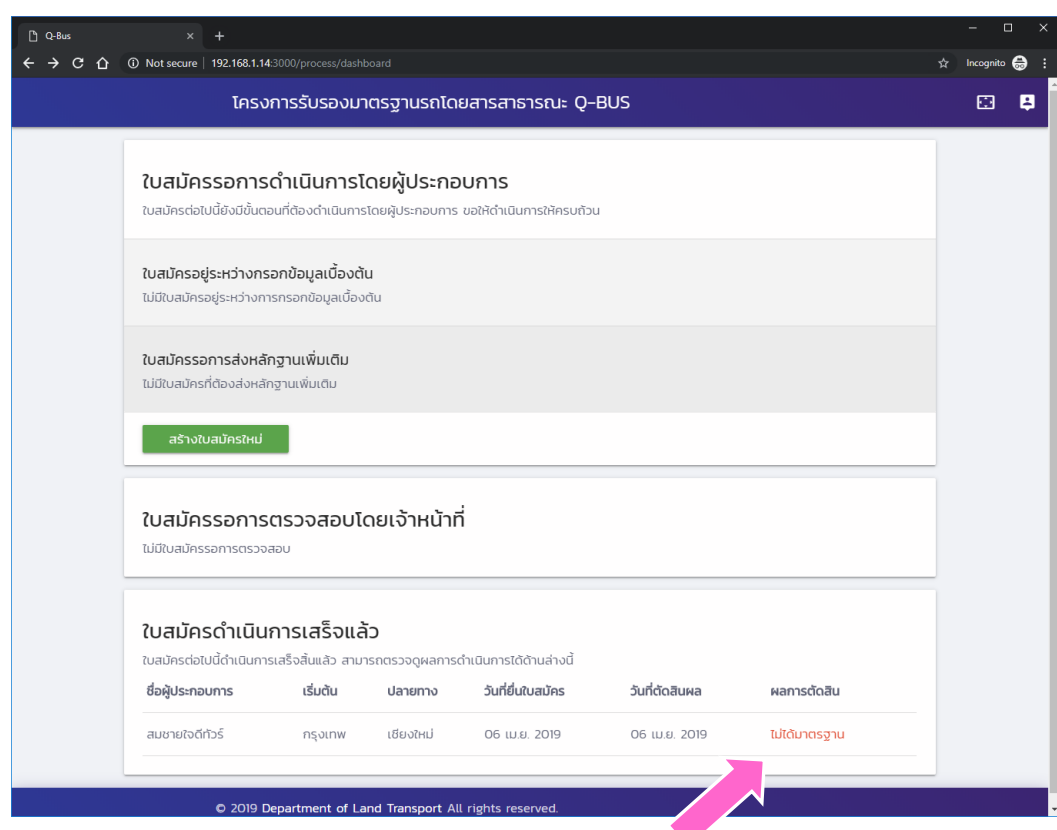

◆ใบสมัครที่ได้รับการ ตัดสินผลแล้วจะอยู่ ด้านล่างสุดของ หน้าจอ และผลการ ตัดสินจะแสดงดังรูป

#### การรับฟังความคิดเห็นของ ปชช.

### เริ่มต้นส่งข้อคิดเห็น

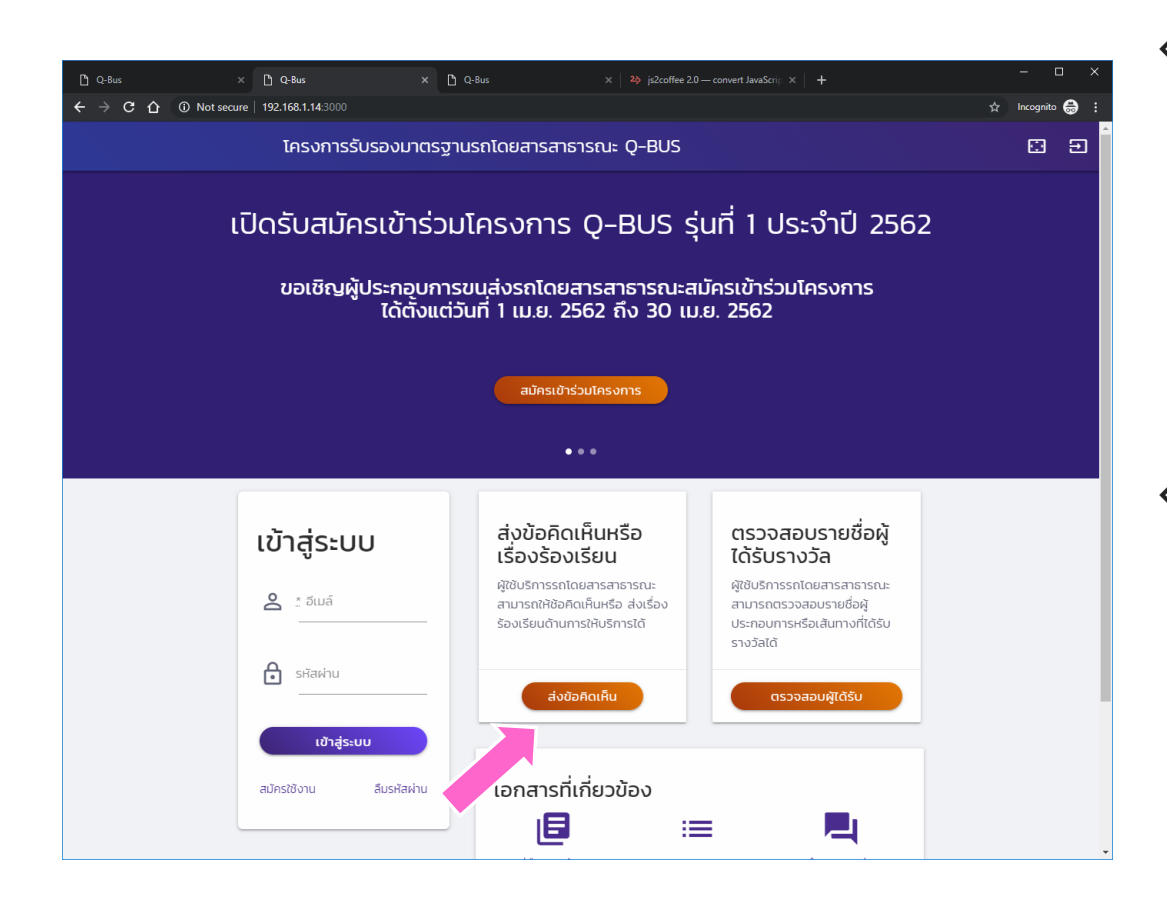

◆ผู้ใช้ทั่วไปสามารถส่ง ข้อคิดเห็นหรือเรื่อง ร้องเรียนได้เลยโดย ไม่ต้องเข้าสู่ระบบ ◆ เริ่มต้นโดยการกด ปุ่ม "ส่งข้อคิดเห็น"

#### ส่งข้อคิดเห็น

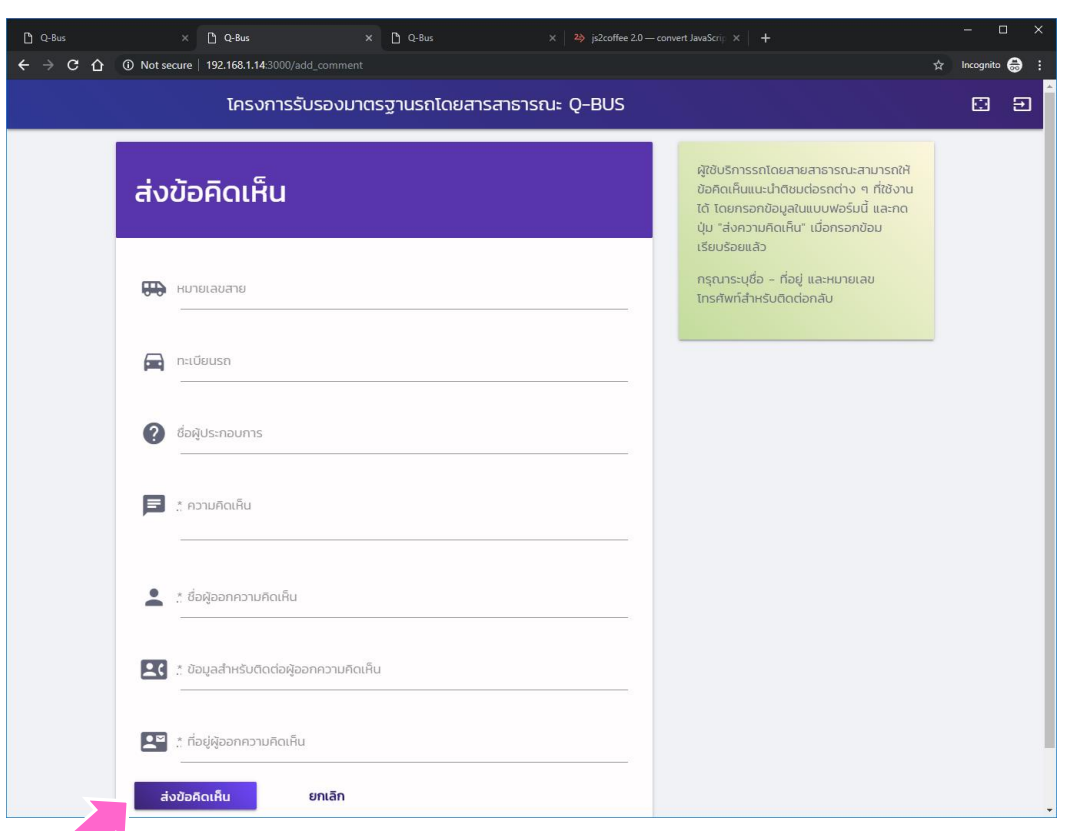

 $\diamond$ ให้กรอกข้อมูลใน หน้าดังกล่าว โดยให้ ระบุหมายเลขสาย, ทะเบียนรถ, ชื่อ ผู้ประกอบการ และ ข้อมูลของผู้ส่ง แล้ว กดปุ่ม "ส่ง ข้อคิดเห็น"

# การต่ออายุ

ดำเนินการโดยผู้ประกอบการ

# เข้าสู่ระบบผู้ประกอบการ

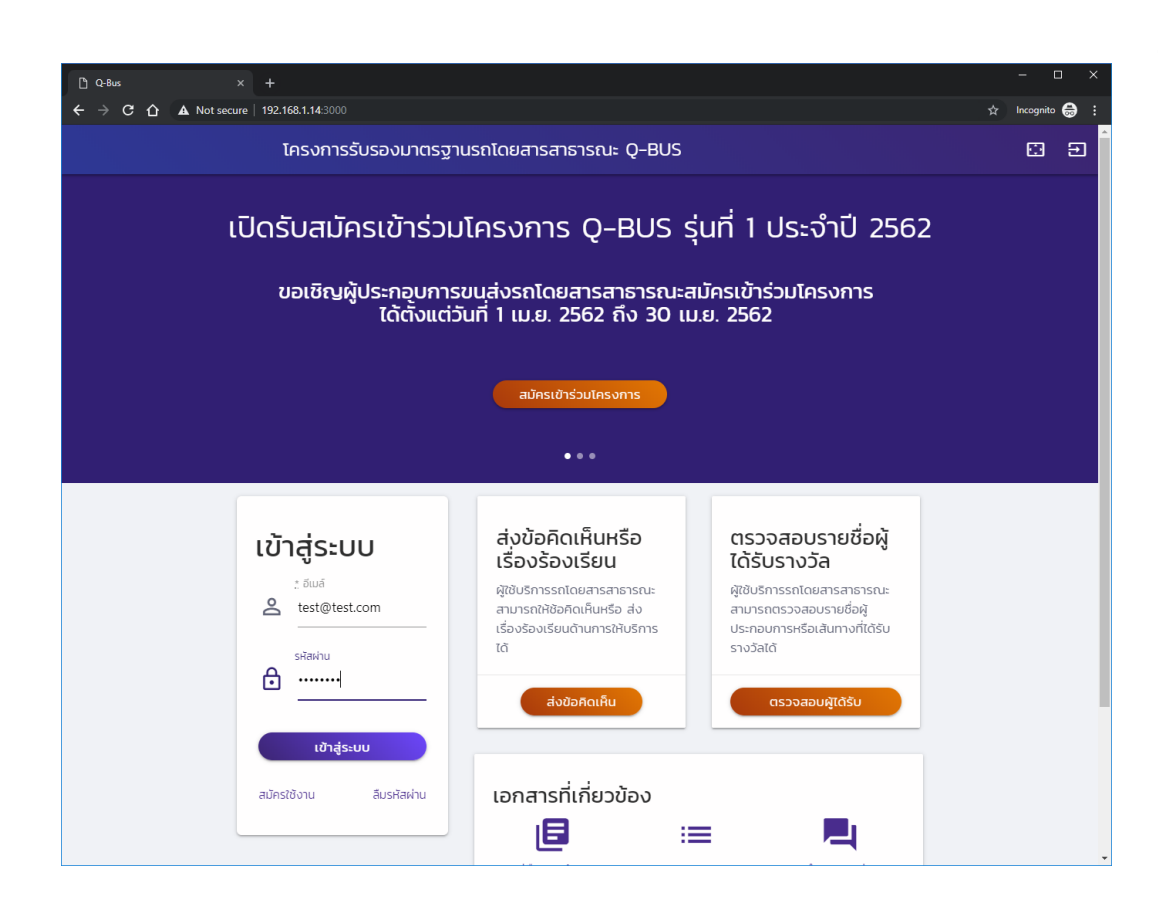

◈ เข้าสู่ระบบด้วยรหัส ผู้ใช้ของ ผู้ประกอบการ

# เลือกใบสมัครที่ต้องการต่ออายุ

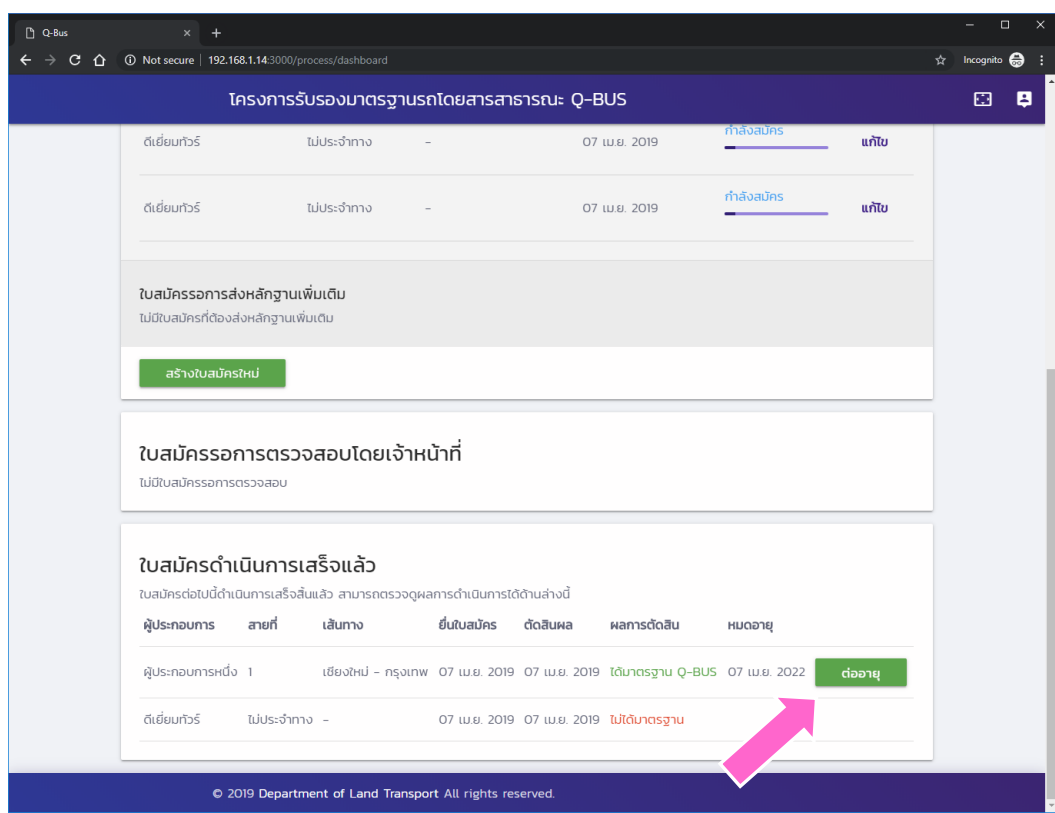

◈ เมื่อเข้ามายังหน้าจอ หลัก ในรายการใบ สมัครที่ดำเนินการ เสร็จเรียบร้อยแล้ว ใบสมัครที่ได้รับ รางวัลจะสามารถต่อ อายุได้ โดยการกด ปุ่ม "ต่ออายุ"

# ต่ออายุใบสมัคร

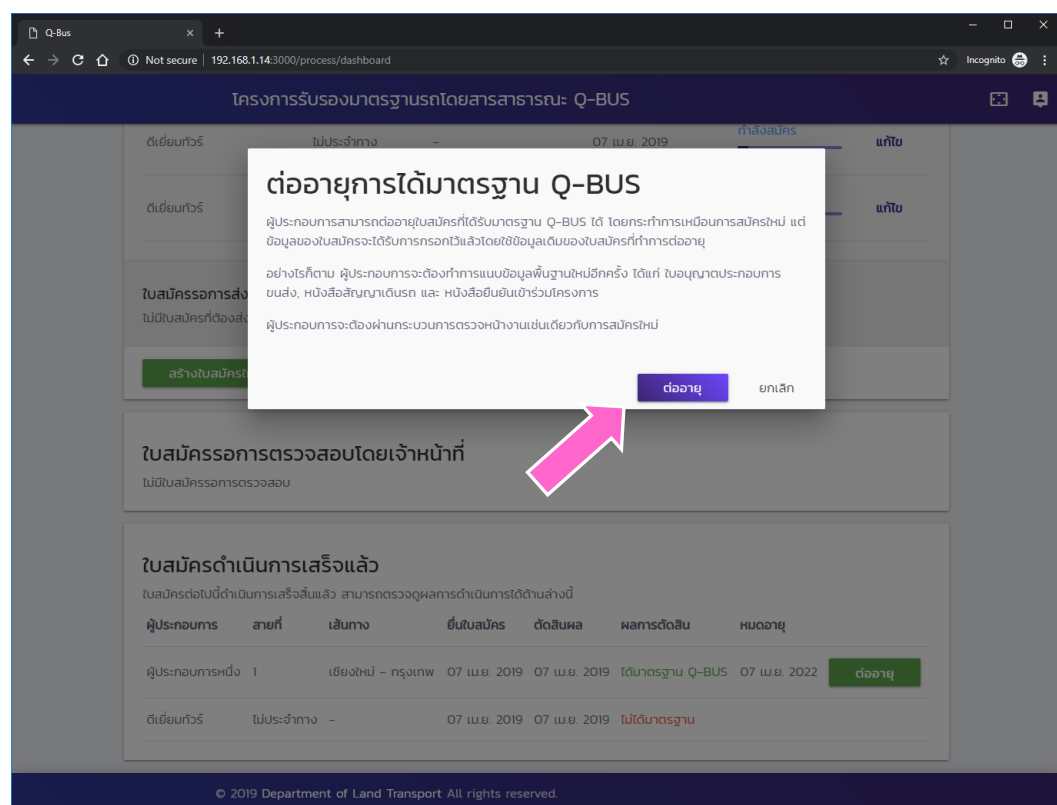

- ◆ การต่ออายุนั้น จะเป็นการ<br>สร้างใบสมัครใหม่ที่ใช้ข้อมูล เดิม อย่างไรก็ตาม ผู้ประกอบการจะต้องแนบ<br>หลักฐานเบื้องต้นใหม่อีกครั้ง ได้แก่
	- $\diamond$  ใบอนุญาตประกอบการ ขนส่ง
	- $\Leftrightarrow$  สัญญาประกอบการเดินรถ
	- $\Leftrightarrow$  หนังสือยืนยันการเข้าร่วม โครงการ
- ◈ ให้กดปุ่ม "ต่ออายุ" เพื่อ ดำเนินการสร้างใบสมัครใหม่ เพื่อต่ออายุ

#### ด าเนินการสมัครโดยการต่ออายุ

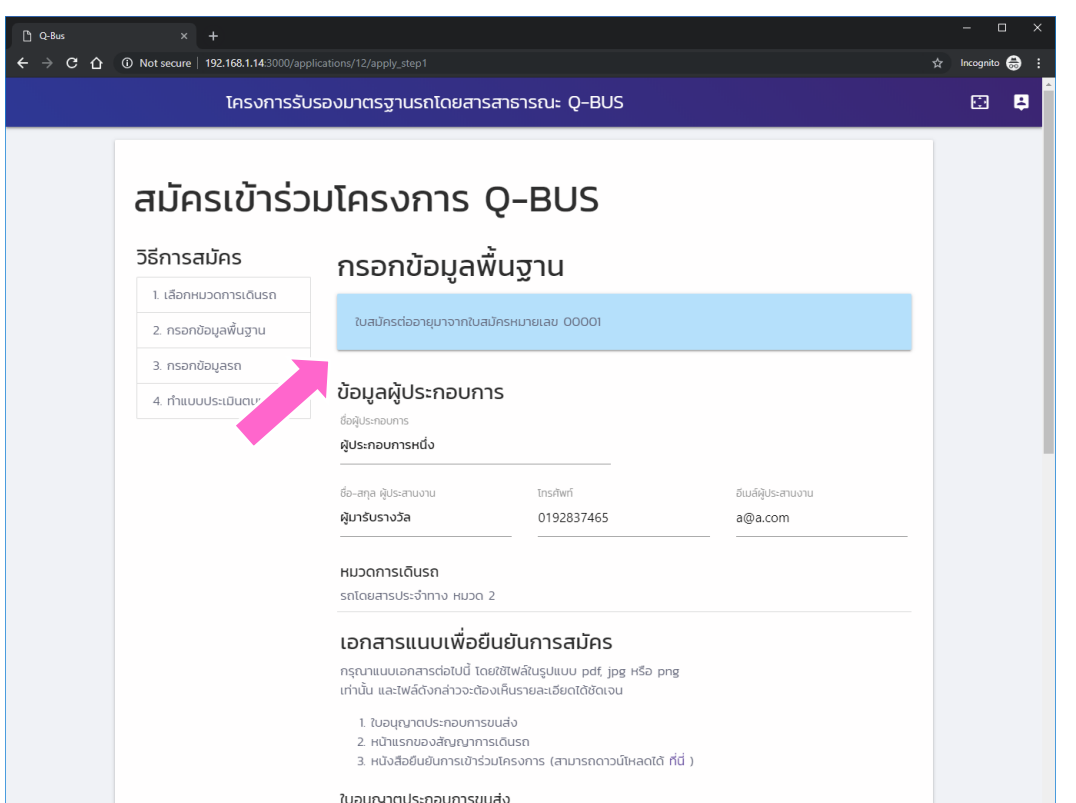

◆ใบสมัครใหม่จะถูก สร้างขึ้นโดยมีการ ้อ้างอิงถึงใบสมัครที่ ต่ออายุ และข้อมูล ต่าง ๆ จะถูกนำมา ใส่ไว้เรียบร้อยแล้ว

# การสร้างผู้ใช้ใหม่

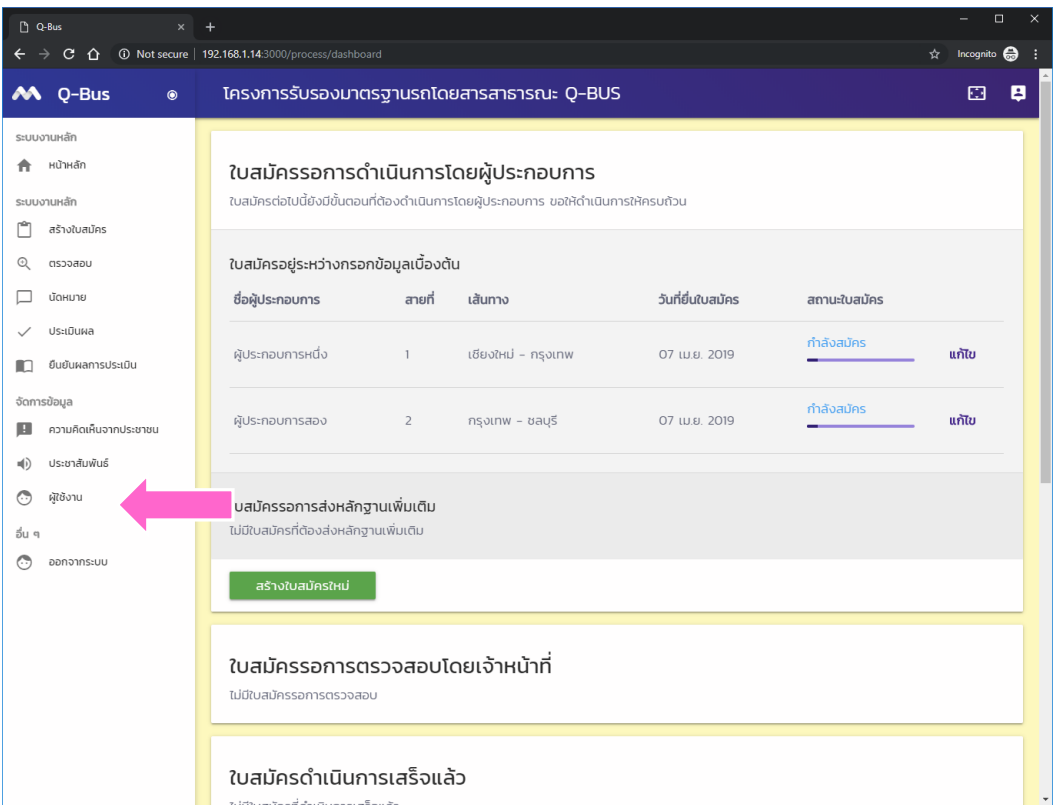

◆ให้เข้าไประบบ "ผู้ใช้งาน" โดยกดที่ ลิงค์ด้านข้าง

# รายการผู้ใช้งานทั้งหมด

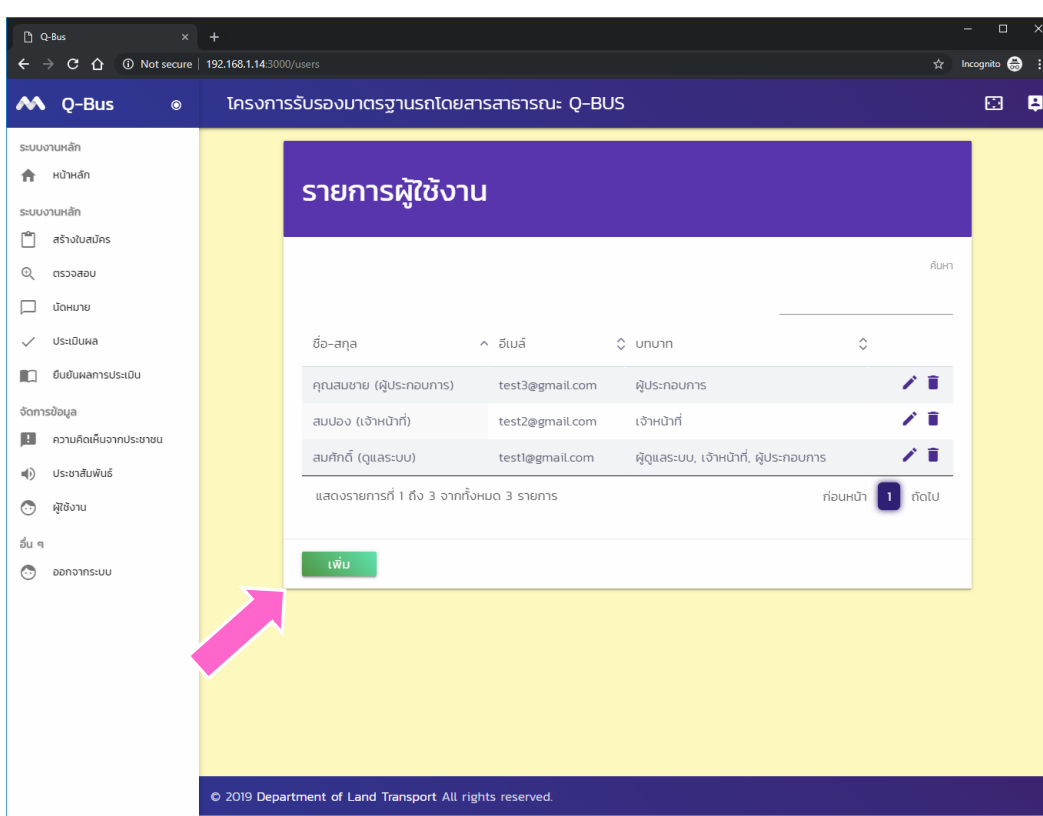

◈ หน้าจอนี้แสดงถึง รายการของผู้ใช้งาน ทั้งหมดของระบบ

◆ผู้ดูแลระบบสามารถ แก้ไข ลบ หรือสร้าง ผู้ใช้งานใหม่ได้

◆การสร้างผู้ใช้งาน ใหม่ทำโดยกดปุ่ม "เพิ่ม"

# กรอกรายละเอียดผู้ใช้งาน

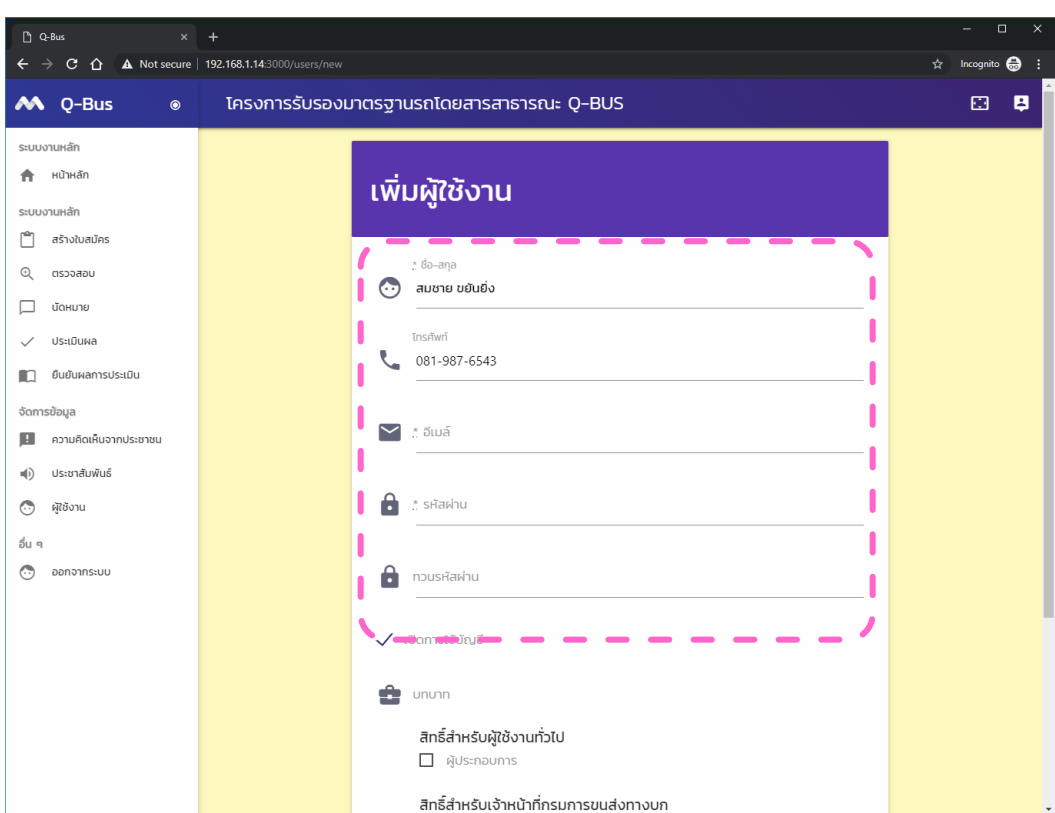

◆ให้กรอกข้อมูลของ ผู้ใช้งานที่ต้องการ สร้าง
# สิทธิ์ของผู้ใช้งาน

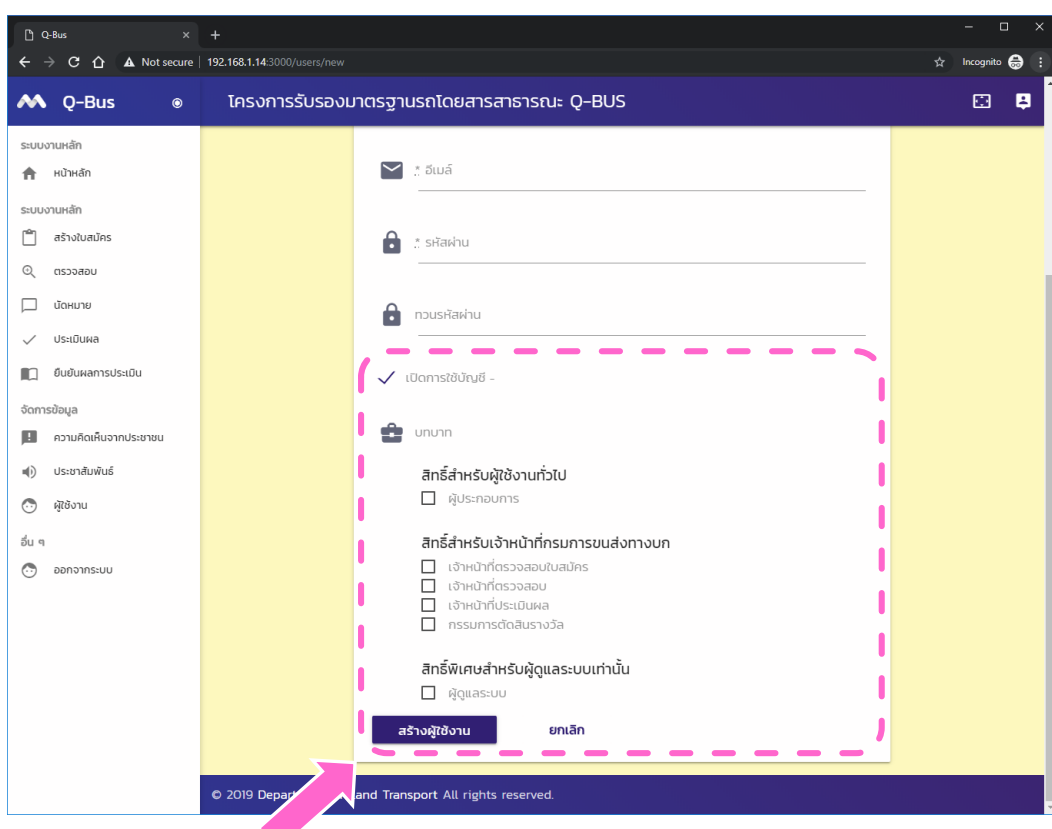

- $\diamondsuit$  เราจะต้องกำหนดสิทธิ์ของ ผู้ใช้งานไว้ด้วย
- $\diamond$  ถ้าต้องการเปิดให้ผู้ใช้งาน สามารถเข้าสู่ระบบได้ เลือก หัวข้อ "เปิดการใช้งานบัญชี"
- � สิทธิ์ของผู้ใช้แบ่งเป็นสามกลุ่ม<br>หลัก คือ ผู้ประกอบการ,<br>เจ้าหน้าที่ และ ผู้ดูแลระบบ
	- $\Leftrightarrow$  การเลือกหัวข้อใดจะทำให้ ผู้ใช้งานดังกล่าวสามารถเข้าใช้<br>งานในหัวข้อนั้นได้
	- $\Leftrightarrow$  ไม่ควรให้ผ้ประกอบการได้รับ สิทธิ์ของเจ้าหน้าที่
- ◈ เมื่อกรอกข้อมูลเสร็จแล้วให้กด<br>ปุ่ม "สร้างผู้ใช้งาน"

## ยืนยันการสร้างผู้ใช้งาน

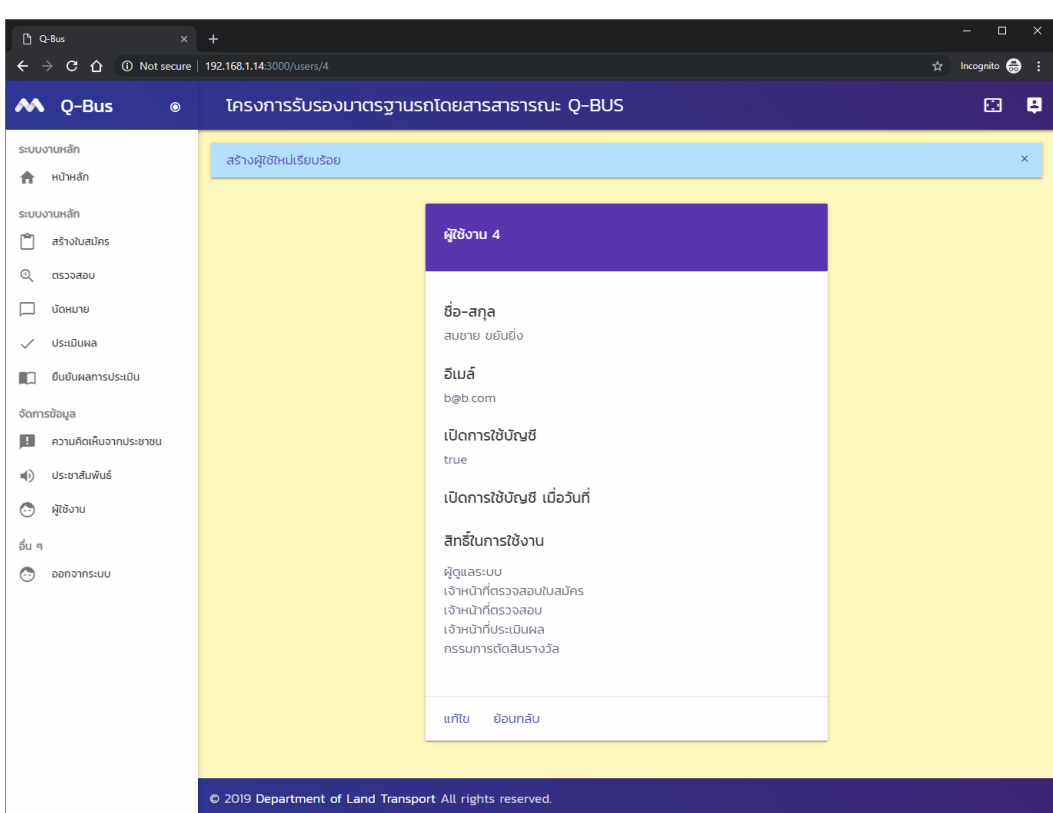

◆ เมื่อสร้างผู้ใช้งาน เสร็จแล้ว ระบบจะ แสดงการยืนยันการ สร้างผู้ใช้งาน

### การขอรหัสผ่านใหม่

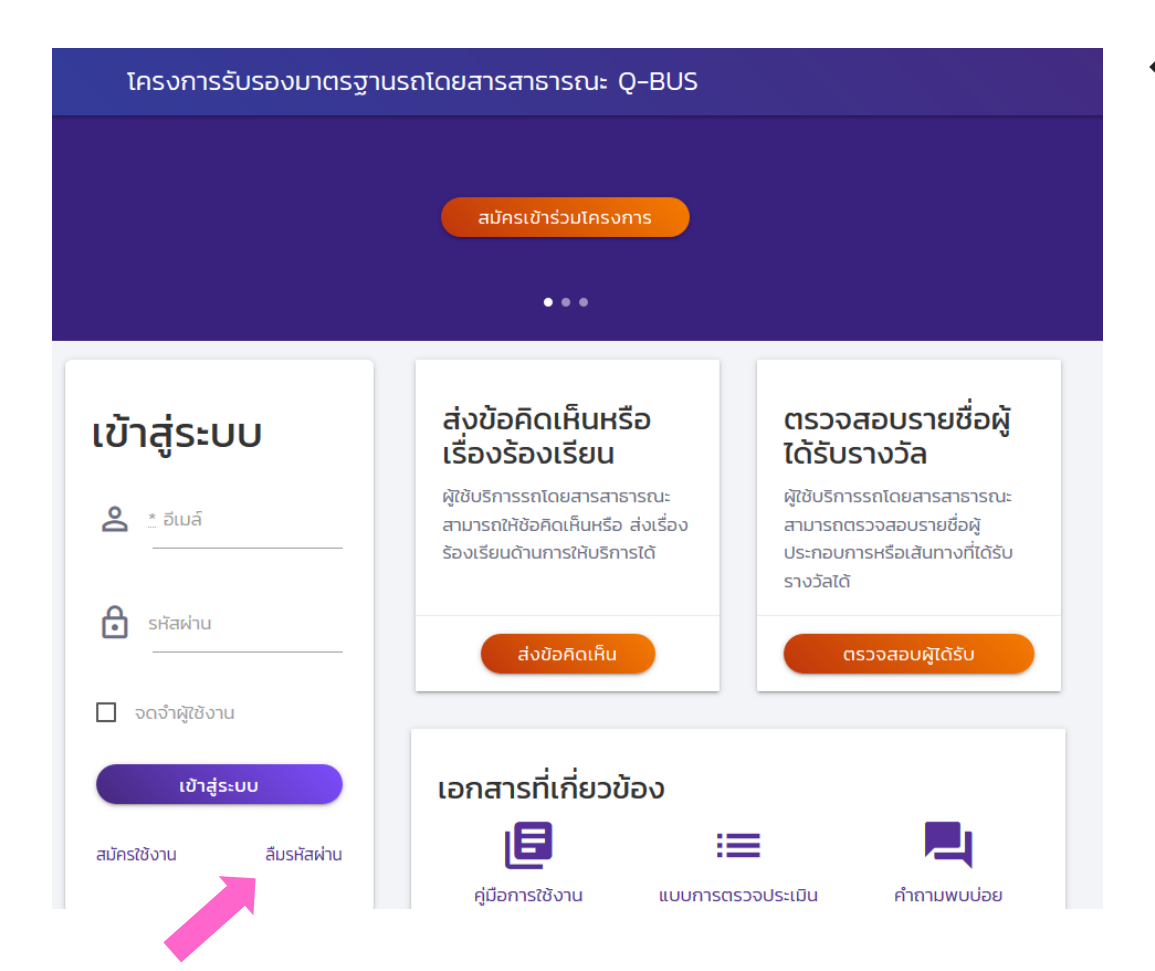

�ในกรณีที่ผู้ใช้ลืม รหัสผ่าน สามารถ ขอให้ระบบทำการรี เซ็ตรหัสผ่านได้

> �โดยกดที่ปุ่ม "ลืม รหัสผ่าน"

### กรอกอีเมล์ที่ใช้งาน

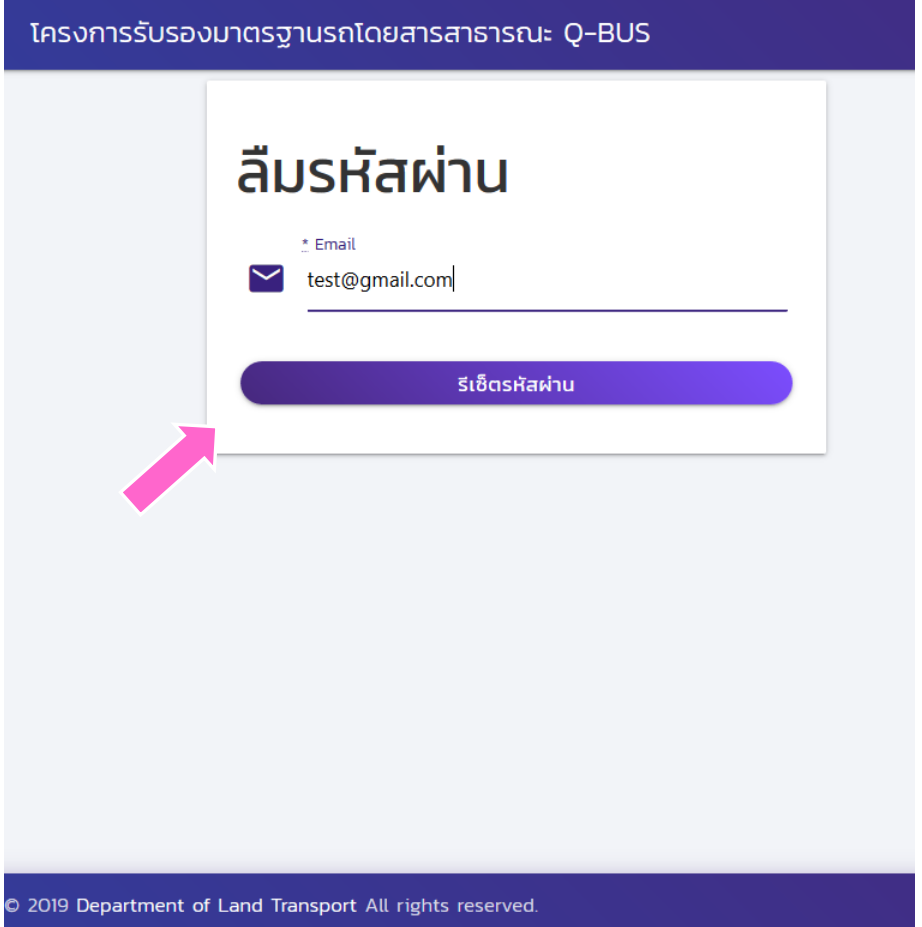

◆ให้กรอกอีเมล์ที่ใช้ใน การลงทะเบียนแล้ว กดปุ่ม "รีเซ็ต รหัสผ่าน"

### ระบบยืนยันการส่งวิธีการรีเซ็ตไปทางอีเมล์

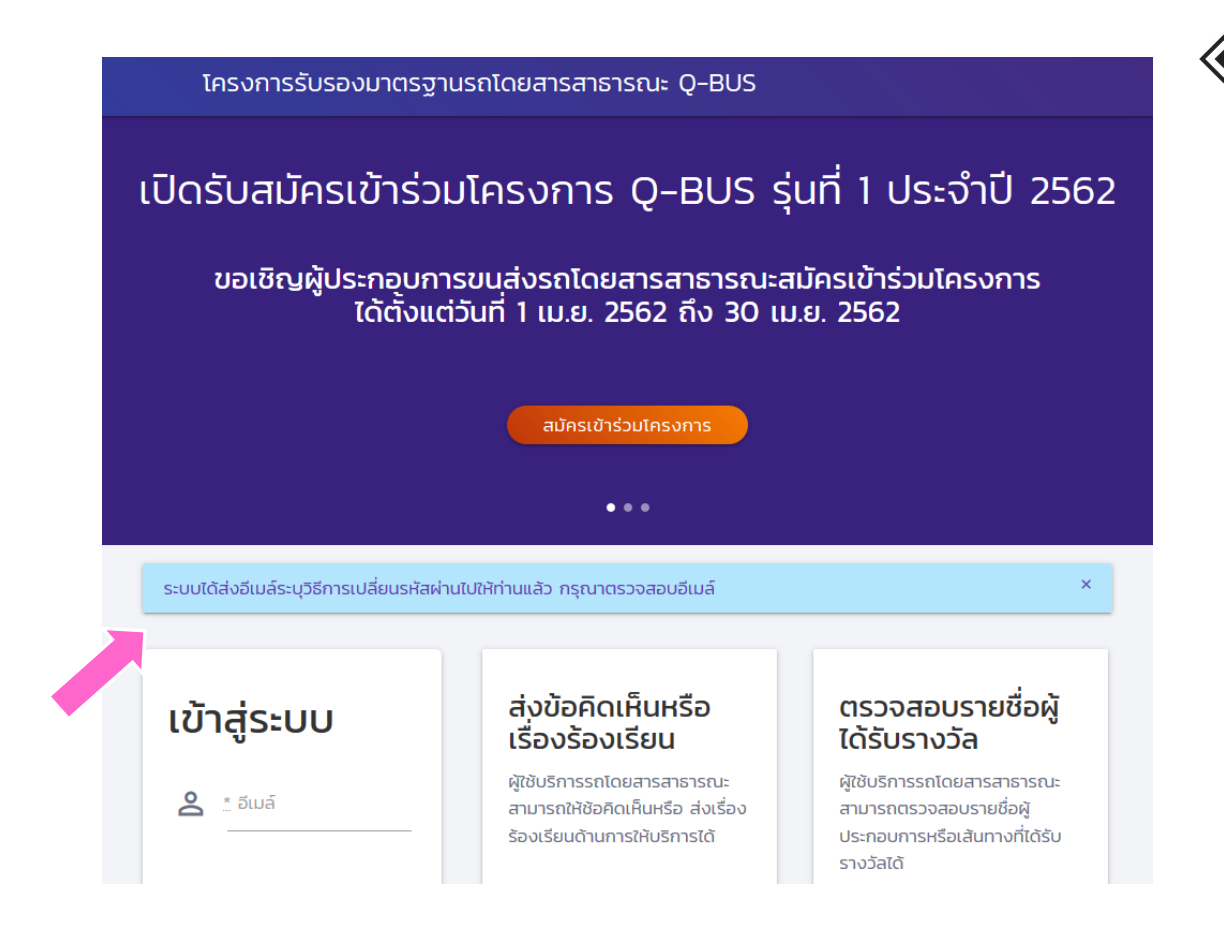

◆ ระบบแจ้งให้ทราบ ว่าได้ส่งอีเมล์มาแล้ว ให้ผู้ใช้ตรวจสอบ อีเมล์

#### ตรวจสอบอีเมล์

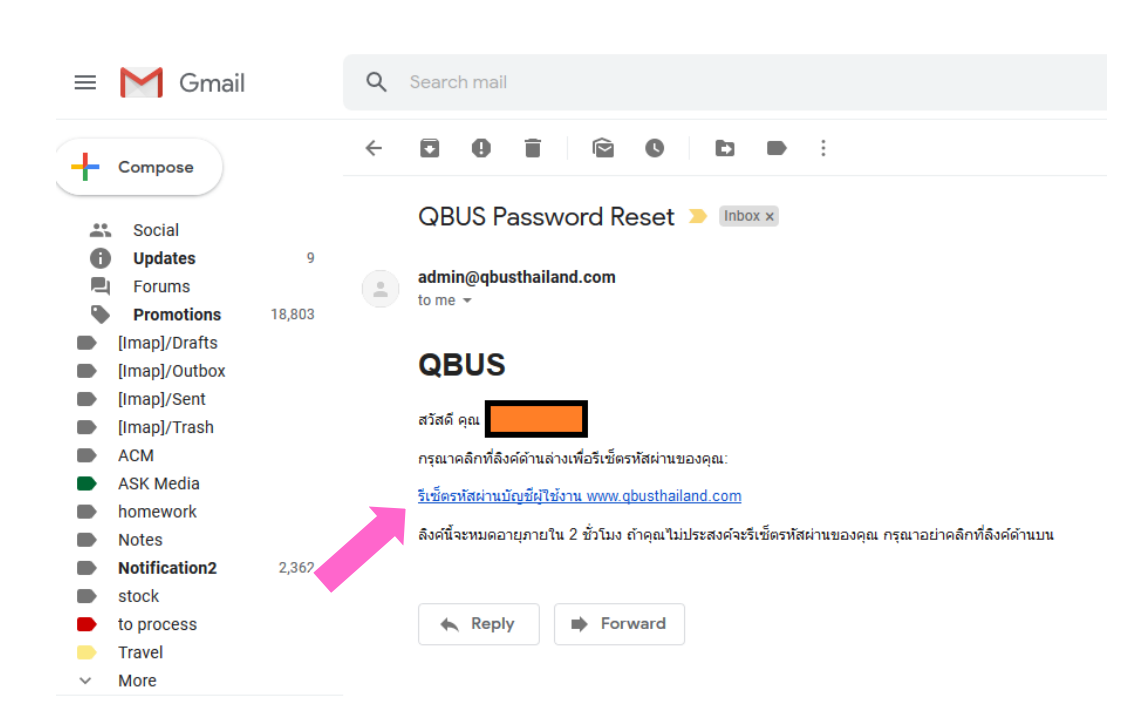

�ให้ผู้ใช้กดที่ลิงค์ใน อีเมล์ที่ได้รับ ◆ จะต้องกดลิงค์ ดังกล่าวภายในสอง ชั่วโมงจากการขอรี

เซ็ต

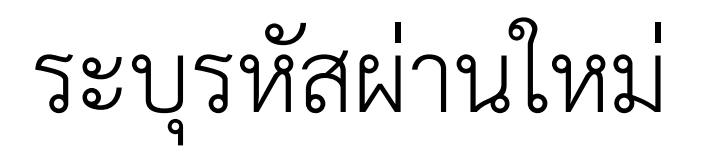

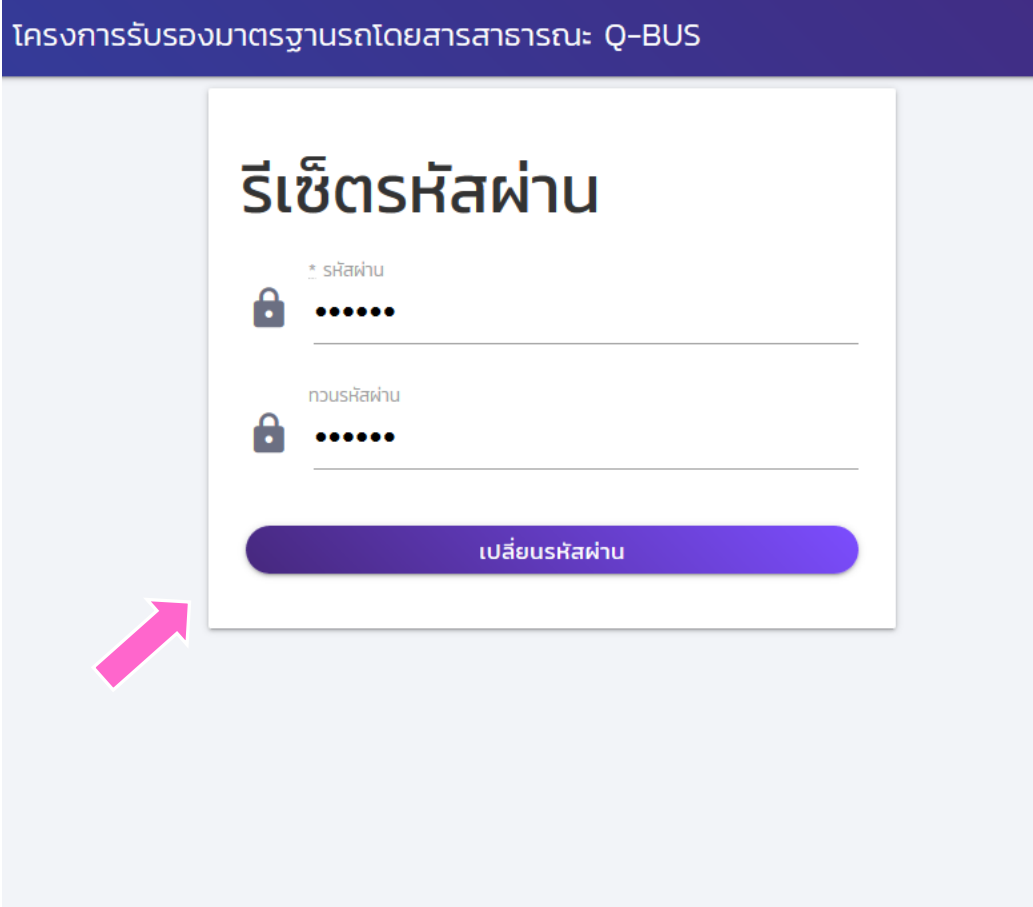

◆ ลิงค์จะพามายัง หน้าจอสำหรับการรื เซ็ตรหัสผ่าน ให้ พิมพ์รหัสผ่านใหม่ แล้วกดปุ่ม "เปลี่ยน รหัสผ่าน"